ez° nformation

# eZ Publish 3.7

User Manual

©1999 - 2008 eZ Systems AS

Permission is granted to copy, distribute and/or modify this document under the terms of the GNU Free Documentation License, Version 1.2 or any later version published by the Free Software Foundation; with no Invariant Sections, no Front-Cover Texts, and no Back-Cover Texts. A copy of the license can be downloaded from http://www.gnu.org/copyleft/fdl.html.

Corrections and/or suggestions might be sent to info@ez.no.

This PDF file is generated automatically from the online documentation available at http://doc.ez.no.

This version was generated on March 19, 2009.

# Contents

| · · · · · · · · · · · · · · · · · · · |
|---------------------------------------|
|                                       |
|                                       |
|                                       |
| 12                                    |
|                                       |
|                                       |
| 34                                    |
|                                       |
| 40                                    |
|                                       |
|                                       |
| 47                                    |
| 4.                                    |
|                                       |
|                                       |
| 48<br>49                              |
|                                       |
|                                       |
|                                       |
|                                       |
|                                       |
|                                       |
|                                       |
|                                       |
|                                       |
|                                       |

| 2.14 | Using bookmarks           | 70 |
|------|---------------------------|----|
| 2.15 | Swapping nodes            | 72 |
| 2.16 | Managing users            | 73 |
| 2.17 | Managing sections         | 76 |
| 2.18 | Creating a protected area | 78 |

rmation

# List of Figures

| 1.1  | The login page                                                  | 8  |
|------|-----------------------------------------------------------------|----|
| 1.2  | The user registration interface.                                | 10 |
| 1.3  | Successfull registration dialog.                                | 12 |
| 1.4  | A registered user account                                       | 12 |
| 1.5  | Overview of the administration interface.                       | 13 |
| 1.6  | The "Content structure" tab.                                    | 17 |
| 1.7  | Disabled content structure menu                                 | 18 |
| 1.8  | Enabled content structure menu                                  | 18 |
| 1.9  | Content structure popup menu                                    | 19 |
| 1.10 | Content structure - main area                                   | 21 |
| 1.11 | Collapsed preview window.                                       | 22 |
| 1.12 | Activated preview window.                                       | 22 |
| 1.13 | Node and object details                                         | 23 |
| 1.14 | Translations window.                                            | 24 |
| 1.15 | Locations window                                                | 24 |
| 1.16 | Relations window.                                               | 25 |
| 1.17 | Sub items window                                                | 25 |
| 1.18 | The "Media library" tab                                         | 28 |
| 1.19 | Object relations.                                               | 29 |
| 1.20 | The "User accounts" tab.                                        | 30 |
| 1.21 | Users, groups, policies and roles                               | 31 |
| 1.22 | Object attribute edit interface for the "User account" datatype | 32 |
| 1.23 | User account settings                                           | 32 |
| 1.24 | Roles window.                                                   | 33 |
| 1.25 | Policies window.                                                | 33 |
| 1.26 | Access control window.                                          | 34 |
| 1.27 | Roles window.                                                   | 34 |

rmation

| 1.28 | Role view windows.               | 35 |
|------|----------------------------------|----|
| 1.29 | The object edit interface.       | 36 |
| 1.30 | The "Object information" window. | 37 |
| 1.31 | The "Current draft" window.      | 37 |
| 1.32 | The main edit window.            | 38 |
| 1.33 | The version interface.           | 40 |
| 1.34 | The preview interface            | 42 |
| 1.35 | The "Related objects" window.    | 44 |
| 1.36 | Browse for related objects.      | 45 |
| 1.37 | Upload related content.          | 46 |
| 2.1  | The "Current user" panel.        | 48 |
| 2.2  | The "Change password" interface. | 48 |
| 2.3  | Navigation zones.                | 49 |
| 2.4  | The search interface             | 50 |
| 2.5  | The "Create here" interface      | 51 |
| 2.6  | The main edit window.            | 54 |
| 2.7  | The preview interface            | 55 |
| 2.8  | The version interface.           | 57 |
| 2.9  | Edit conflict - same user        | 58 |
| 2.10 | Edit conflict - different user   | 59 |
| 2.11 | Edit conflict - multiple users.  | 60 |
| 2.12 | Locations window                 | 61 |
| 2.13 | Edit mode settings.              | 62 |
| 2.14 | Locations window in edit mode.   | 62 |
| 2.15 | Removal confirmation dialog      | 65 |
| 2.16 | The trash interface.             | 67 |
| 2.17 | Locations window                 | 69 |
| 2.18 | Edit mode settings.              | 69 |
| 2.19 | Locations window in edit mode.   | 69 |
| 2.20 | The personal bookmarks panel     | 70 |
| 2.21 | The "My bookmarks" interface     | 71 |
| 2.22 | The "User accounts" tab.         | 73 |
| 2.23 | The "Section" interface.         | 76 |

# Chapter 1

# The administration interface

The purpose of this chapter is to present a walkthrough of the most commonly used parts of the administration interface that comes with eZ Publish. Please note that the administration interface consists of many parts. This chapter does not cover advanced topics, instead it focuses on the parts that are most likely to be used by people who simply want to manage content.

#### Introduction

eZ Publish comes with a web based administration interface that makes the everyday tasks of site and content management an easy matter. The interface can be reached and used regardless of location and/or operating environment as long the following requirements are fullfilled:

- The client must be able to reach the eZ Publish server through a network
- The client must be equipped with a modern/supported web browser

The administration interface is implemented using the XHTML 1.0 Transitional standard combined with Cascading Stylesheets. In addition, JavaScript (a technology that goes beyond the limitations of (X)HTML) is used in order to create a more friendly environment. However, support for JavaScript on the client side is not required. If JavaScript is unavailable, the administration interface will automatically fallback to static HTML pages with alternate solutions and thus it will function correctly in non-JavaScript browsers.

#### Supported browsers

The administration interface is designed to work in all major browsers on all of the mainstream operating systems that are available today (2005). The solution has been tested and tailored to work in the following browsers:

- Internet Explorer 5.5 on Microsoft Windows
- Internet Explorer 6.0 on Microsoft Windows
- · Opera on all available/supported platforms

- Mozilla Firefox on all available/supported platforms
- Safari on Apple's OSX
- Konqueror on GNU/Linux

Please note that the interface should work in any browser that is capable of rendering XHTML 1.0 Transitional and supports CSS. If CSS is not supported, the system will appear without design/layout but will still be accessible through standard/default HTML elements.

Kourinformation

## 1.1 The login page

Whenever a siteaccess that uses the built-in administration design is accessed for the first time, the login page will be displayed. This page provides a security mechanism that prevents unauthorized users from accessing the system. In order to get past the login page, the visitor must provide a valid username and password. The following screenshot shows the login page.

(see figure 1.1)

| 6         | lavigation Bookmarks Mail Chat Tools Window Help                       |      |                       |   |          | _ 6                                   |
|-----------|------------------------------------------------------------------------|------|-----------------------|---|----------|---------------------------------------|
| New page  | / User - My Company                                                    |      |                       |   |          |                                       |
| • 👻 • 🔿 • | 😥 🔹 🔣 🥖 🔚 http://test.bh.ez.no/my_company_admin                        | -    | 🔍 Google search       | - | 🍲 100% 💌 | i i i i i i i i i i i i i i i i i i i |
| _         | (1)                                                                    |      |                       |   |          |                                       |
| 🗖 eZ pı   | IDISN version 3.6.0                                                    |      |                       |   |          |                                       |
|           |                                                                        |      | and the second second |   |          |                                       |
|           |                                                                        |      |                       |   |          |                                       |
|           |                                                                        |      |                       |   |          |                                       |
|           | Log in to the administration interface of eZ publish                   |      |                       |   |          |                                       |
|           |                                                                        |      |                       | - |          |                                       |
|           | Please enter a valid username/password combination and click "Log in". |      |                       |   |          |                                       |
|           | Use the "Register" button to create a new account.                     |      |                       |   |          |                                       |
|           | Username:                                                              |      |                       |   |          |                                       |
|           | aliman (2)                                                             |      |                       |   |          |                                       |
|           | Password: (0)                                                          |      |                       |   |          |                                       |
|           | (3)                                                                    |      |                       |   |          |                                       |
|           |                                                                        |      |                       |   |          |                                       |
|           | Log in Register                                                        |      |                       |   |          |                                       |
|           | (4) (5)                                                                |      |                       | _ |          |                                       |
|           | eZ publish™ copyright @ 1999-2005 eZ systems                           | 20.1 |                       |   |          |                                       |
|           |                                                                        |      |                       |   |          |                                       |
|           |                                                                        |      |                       |   |          |                                       |
|           |                                                                        |      |                       |   |          |                                       |
|           |                                                                        |      |                       |   |          |                                       |
|           |                                                                        |      |                       |   |          |                                       |
|           |                                                                        |      |                       |   |          |                                       |
|           |                                                                        |      |                       |   |          |                                       |

Figure 1.1: *The login page*.

#### (1) - Version number

The version number reveals the eZ Publish version. This number will be displayed for every page that is based on the administration interface design.

#### (2) - Username field

This is where the user must enter a valid username. The default username for the "Administrator User" is "admin".

#### (3) - Password field

This is where the user must enter a valid password. The default password for the "Administrator User" is "publish".

#### (4) - Log in button

Once a valid username/password combination has been entered, the user may attempt to log in by pressing this button.

#### (5) - Register button

This button gives access to a mechanism that allows new users to register themselves on the system. Please refer to the "User registration" (page 10) section for more information about this feature.

**Kourn**formation

#### 1.1.1 User registration

The user registration mechanism provides a form that allows new users to register themselves on the system. It can be reached by pressing the "Register" button on the login page. In order to register, the user must fill out the fields which are marked required and click the "OK" button. The following screenshot shows a filled out version of the registration form.

(see figure 1.2)

| age 🛛 🔂 Register / Use | n Bookmarks Mail Chat Tools Window Help                                                                                                    | - 8            |
|------------------------|----------------------------------------------------------------------------------------------------|----------------|
| 🛫 • 🔶 • 😥              | * 20 /  Image: http://test.bh.ez.no/index.php/my_company_admin/user/register                                                                                                    | • 🐨 100% • 🕤 🚳 |
|                        |                                                                                                    |                |
| ez publi               | Sh version 36.0                                                                                                    |                |
|                        |                                                                                                    |                |
|                        |                                                                                                    |                |
|                        | Register new user                                                                                                    |                |
| (1                     | First name (required):                                                                                                    |                |
| 0                      | John                                                                                                    |                |
| (2                     | Last name (required):<br>Connor                                                                                                    |                |
|                        | User account (required)                                                                                                    |                |
|                        | User ID:                                                                                                    |                |
| (3                     | )68<br>Username: Password, Confirm password: E-mail:                                                                                                    |                |
| (4                     | ) iconnor (5) (6) John@example.com(7)                                                                                                    |                |
|                        | Signature:                                                                                                    |                |
|                        | Larem jesum dolor sit arnet, consectetur adgiscing elit. Disi elementum. Moti imalesuada, rulla id<br>vestbiulum secterisqua, and dian commodo massa, ut voltapta dian die volta esen. Disi vate nei S. Sed<br>scelarisque vestbiulum odio. Aliquam erat arte, hendreirt a, fingilia a, scelarisque a, tellus. Sed quis<br>lacus. Vestbiulum sed est. Suspendisse potenti. Donce magna mi, tincidunt nec, luctus vel, tempor in,<br>arcu.<br>(8) |                |
|                        | Image                                                                                                    |                |
|                        | Current image:<br>There is no image file.<br>Remove image (9)                                                                                                    |                |
|                        | New image file for upload:<br>"C·Documents and Settings\Allman\Desktop\john.jpg" Choose                                                                                                    |                |
|                        | Alternative image text:<br>John Connor                                                                                                    |                |
| (                      |                                                                                                    |                |

Figure 1.2: The user registration interface.

#### (1) - First name field

This is where the user must enter his/her first name (for example "John").

#### (2) - Last name field

This is where the user must enter his/her last name (for example "Connor").

#### (3) - User ID

This number reveals the identification number of the user account that will be created.

#### (4) - Username field

This is where the user must enter a desired username (for example "jconnor"). The username may consist of any character. This field is case insensitive, in other words "JConnor" will be the same as "jconnor".

#### (5) - Password field

This is where the user must enter a desired password (for example "T-1000"). The password must be at least three characters long. This field is case sensitive, in other words "t-1000" is not the same as "T-1000".

#### (6) - Confirm password field

This field must contain the exact same password that was typed into the password field. It allows the system to avoid scenarios where the user accidentally registers the account with a mistyped password.

#### (7) - E-mail field

This is where the user must enter his/her E-mail address. The entered address will be used whenever eZ Publish attempts to communicate with the user. For example, the system will send the registration confirmation mail to this address.

Please note that the default behavior/configuration of eZ Publish does not allow multiple users to be registered with the exact same E-mail address.

#### (8) - Signature field

This field is not required. It can for example be used to store additional information about the user.

#### (9) - Image cluster

This interface allows the user to upload an image of himself/herself. An image can be selected by clicking the "Choose" button. Once an image has been selected, the "New image file for upload" field will contain the location and the name of the selected image. This field can also be filled out manually instead of using the convenience that the "Choose" button provides. The "Alternative image text" field allows the user to specify a short text that will be used whenever the image is unaccessible or when the registered information is viewed in an alternate way (for example text-only).

#### (10) - OK button

This button allows the user to submit the registration form. Once the button is clicked, the system will attempt to register the user.

I

#### (11) - Cancel button

This button can be used to cancel the user registration. When clicked, the system will get rid of the entered information and bring the user back to the login page.

#### Successfull registration

If all fields have been filled out correctly, the "OK" button is clicked and the system is able to register the new user account, the following dialog will be displayed:

(see figure 1.3)

(see figure 1.4)

| User registered                                                                                                    | User registered |
|----------------------------------------------------------------------------------------------------|-----------------|
| Your account was successfully created. An e-mail will be sent to the specified e-mail address. You need to<br>follow the instructions in that mail to activate your account. |                 |
| OK .                                                                                                    | ОК              |

Figure 1.3: Successfull registration dialog.

The newly generated user account will be disabled until the user checks his/her mail and clicks on the registration link. Once this link is accessed, the registered account will be activated. Newly registered accounts will be placed inside the "Guest accounts" user group which is located under the "Users" top level node:

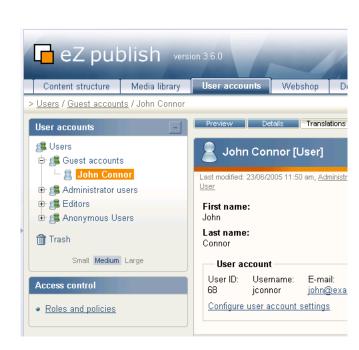

Figure 1.4: A registered user account.

If something goes wrong, the system will show an error message explaining what went wrong and what can be done in order to fix the problem.

## 1.2 Overview

Upon a successful login, the administration interface will default to the "Content structure" tab and display the first available node in the content tree. The following screenshot shows a page that will most likely appear.

(see figure 1.5)

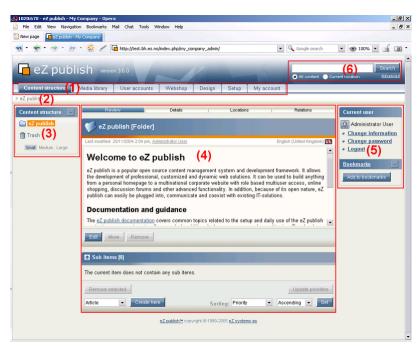

Figure 1.5: Overview of the administration interface.

As shown above, the interface can be divided into 6 zones. These zones are interactive and will always be present. They are the primary elements of the administration interface. Please note that some zones will be automatically disabled when a user triggers a specific action (for example, some parts of the interface are non-interactive during editing). The interface consists of the following elements:

- 1. Main menu
- 2. Path

rmat

- 3. Secondary menu
- 4. Main area
- 5. Right area
- 6. Search interface

#### (1) - Main menu

The main menu is a collection of tabs located below the "eZ Publish" logo and the search interface. The left / secondary menu (3) and the main area (4) will display elements that

belong to the selected tab. In addition, the path (2) will also be updated. The right area which contains the personal bar and the optional debug tools will remain unchanged regardless of which tab that is selected. Please note that the first three tabs function in the very same way. The only difference is that they give access to different parts of the node tree. The remaining tabs function in a different way. The following table gives a brief overview of the available menu items along with a short description.

| Menu item         | Description                                                                                                    |
|-------------------|----------------------------------------------------------------------------------------------------|
| Content structure | The "Content structure" tab will bring the<br>user to the top of the content tree. This tree<br>can be used to create a tree-structure repre-<br>sentation of the content that should be on<br>the public site. If enabled, the left menu (3)<br>will display an interactive tree containing<br>the nodes that belong to the content tree.<br>The main area (4) will display information                                                                                                    |
|                   | about the top level node itself along with a list of the nodes that are directly below it.                                                                                                    |
| Media library     | The "Media library" tab will bring the user to<br>the top node of the media tree. This tree can<br>be used to store data that is frequently used<br>by other nodes. It is typically used to store<br>images, animations and documents that are<br>related to nodes located in the content tree.<br>If enabled, the left menu (3) will display<br>an interactive tree containing the nodes that<br>belong to the media tree. The main area will<br>display information about the top level node<br>itself along with a list of the nodes that are<br>directly below it. |
| User accounts     | The "User accounts" tab will bring the user<br>to the top of the user tree. The purpose of<br>this tree is to store users and user groups in a<br>structured way. If enabled, the left menu (3)<br>will display an interactive tree containing<br>the nodes that belong to the user tree. The<br>main area will display information about the<br>top level node itself along with a list of the<br>nodes that are directly below it.                                                                                                    |
| Webshop           | The "Webshop" tab brings the user to a ded-<br>icated area that makes it possible to view<br>and modify information that is related to<br>the built-in e-commerce engine. This section<br>should only be used if the solution is set up<br>to host a webshop.                                                                                                    |
| Design            | The "Design" tab brings the user to a dedi-<br>cated area that makes it possible to view and<br>modify design related issues.                                                                                                    |
| Setup             | The "Setup" tab brings the user to the main configuration area. This area is for advanced                                                                                                    |

|   |            | users. In other words, regular users / con-<br>tent authors should not tamper with this |
|---|------------|-----------------------------------------------------------------------------------------|
|   |            | part of the system.                                                                     |
|   | My account | The "My account" tab brings the user to his/                                            |
| / |            | her personal area. This area gives access to                                            |
|   |            | miscellaneous elements and interfaces that                                              |
|   |            | belong to the user who is currently logged                                              |
|   |            | in.                                                                                     |

#### (2) - Path

There is an interactive path (2) located just below the tabs that provide the main menu (1). This path will always reveal the location that the user is currently at regardless of the content/ functionality that is being accessed. The path is built up of words separated by slashes. All but the last element are links, this means that the path can be used to navigate backwards.

#### (3) - Secondary menu

The secondary menu gives access to content and/or interfaces that are associated with the tab that was selected in the main menu (1). The left menu of the first three tabs ("Content structure", "Media library" and "User accounts") look and behave in the very same way. These menus provide access to different parts of the node tree. When the "Content structure" tab is selected, the left menu will give access to the content tree, when the "Media library" is selected, the left menu will give access to the media tree, etc. These menus can be enabled/ disabled using the +/- buttons. The left menu for the remaining tabs behave differently and give access to various interfaces. Unlike the tree representations, these menus can not be disabled and thus they will always be displayed.

#### (4) - Main area

The main area is the most dynamic and most important part of the administration interface. It displays the actual content and/or the interfaces that are associated with the last menu / link selection. This is where most of the work is done. In the screenshot above the main area displays the contents of the content top level node.

#### (5) - Right area

The right area is dedicated to the user who is currently logged in. It will not change regardless of what the user is doing. It reveals the name of the user and provides links that can be used to change the user's name, password, etc. In addition, it also provides the "Logout" link that can be used to end the session by logging out of the system. The last part of the right area is the "Bookmarks" section which contains a list of the current user's bookmarks. These are internal / eZ Publish bookmarks to different nodes in the tree (not the same as the bookmarks of the web browser). It also provides a button that can be used to bookmark the node that is currently being displayed. The bookmark menu can be enabled/disabled using the +/- buttons. Please note that the last/lower part of the right area may also contain developer tools (requires additional configuration).

#### (6) - Search interface

The search interface is located in the upper right corner. It is always present and can be used to search regardless of which part of the administration interface that is being accessed. However, it is disabled whenever the interface is in edit mode (for example, when an object is being edited). The default behavior is that the system will search for the specified word(s) within the entire node tree. The "Current location" radio button makes it possible to limit the search only to the node (and all items below) that is being displayed. This feature is only available when the user is navigating the node three (when one of the first three tabs are selected). The "Advanced" link brings the user to the advanced search interface.

## 1.3 The "Content structure" tab

The "Content structure" tab allows the user to browse and manage the nodes that belong to the "Content" top level node. This is the part that makes up the actual structure of the site. It may contain menu items, folders, articles, comments, products, forum messages and so on. The following screenshot shows what the administration interface displays when the "Content structure" tab is selected.

(see figure 1.6)

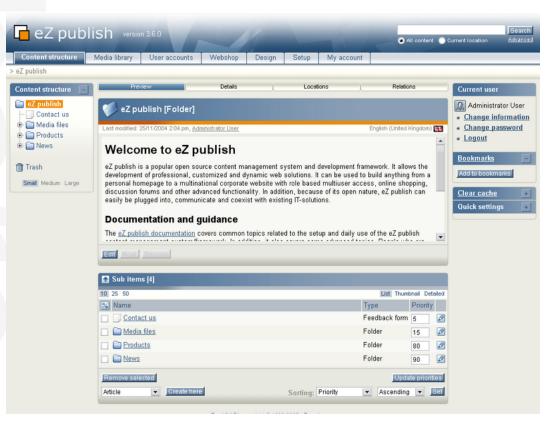

Figure 1.6: The "Content structure" tab.

The interface consists of two parts: a left menu and a main area with multiple windows.

#### The left menu

The left menu will display an interactive tree containing the nodes that belong to the "Content" top level node. In addition, it also provides access to the trash. This menu can be enabled or disabled using the +/- button located in the upper right corner of the menu window itself. The state of the window is stored for each user. The following screenshot shows the left menu of the "Content structure" tab in a hidden/disabled state.

#### (see figure 1.7)

As the screenshot indicates, the window will not display the tree when the menu is disabled/ hidden. However, it will still show the trash and the small/medium/large links, which can be used to adjust the horizontal size of the menu. The selected size is stored for each user. Unlike

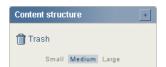

Figure 1.7: Disabled content structure menu.

the horizontal size, the vertical size can not be adjusted. The window will automatically adjust itself depending on the height of the tree that is being displayed. The following screenshot shows the menu in a shown/enabled state.

(see figure 1.8)

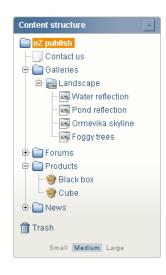

Figure 1.8: Enabled content structure menu.

The tree menu in eZ Publish behaves very much in the same way as the interface of a typical file browser in a modern operating system. It allows the user to view and explore the depths of the content tree by expanding the different nodes. This can be done using the small +/- buttons that are located on the left hand side of the icons. A missing +/- means that a node does not have any children and thus it can not be explored. If the target browser does not support JavaScript or if JavaScript support is disabled, the tree will be displayed as a static HTML list. In this case, the tree will be fully expanded at all times.

A node can be selected by clicking on its name. Whenever a different node is selected, the interface will reload and the main area will display the selected node.

#### **Configuration issues**

The default configuration allows the tree to show all kinds of nodes without any limitations. This works for most small and mid-sized sites that do not have a lot of nodes in their trees. However, the display logic will eat a lot of server CPU and network bandwidth if it is set up to display all nodes on a large site. In such cases the tree should either be disabled or limited so that it for example only shows certain types of nodes, only goes to a certain depth and so on. Configuration should be done by creating an override for the "contentstructuremenu.ini" file.

I

#### The popup menu

When the interface is displayed in a browser with JavaScript support enabled, it is possible to bring up a context sensitive menu. This menu can be accessed at different parts of the interface, it provides quick access to commonly used functions. The context sensitive menu of the node tree can be accessed by clicking on one of the icons. The icon must be clicked using the left (or primary) button on pointer devices with multiple buttons. The following screenshot shows the popup menu.

(see figure 1.9)

| News                    |   |
|-------------------------|---|
| View                    |   |
| Edit                    |   |
| Сору                    |   |
| Copy Subtree            |   |
| Move                    |   |
| Remove                  |   |
| Advanced                | ) |
| Expand                  |   |
| Collapse                |   |
| Add to my bookmarks     |   |
| Add to my notifications |   |

Figure 1.9: Content structure popup menu.

The title of the menu is the name of the node/object that was clicked. In the example above, a node called "News" was clicked. The following table shows the different menu items along with a short description.

| Item         | Description                                    |
|--------------|------------------------------------------------|
| View         | Selects the node (same as clicking on the      |
|              | node's name). The selected node will be dis-   |
|              | played in the main area.                       |
| Edit         | Edits the node (same as clicking on the        |
|              | "Edit" button in the first/preview window in   |
|              | the main area).                                |
| Сору         | Creates a copy of both the node and the ob-    |
|              | ject that it encapsulates. The user will be    |
|              | asked to select a location for the newly cre-  |
|              | ated node. Please note that only the se-       |
|              | lected/clicked node will be duplicated, its    |
|              | children will be left alone.                   |
| Copy subtree | Works in the very same way as the "Copy"       |
|              | function (described above). However, this      |
|              | feature creates a copy of an entire subtree.   |
|              | In other words, if a node with children is se- |
|              | lected, then both the node and its children    |
|              | will be duplicated. Please note that this op-  |
|              | eration may time out if the selected subtree   |
|              | contains many nodes. An alternate solution     |
|              | is to use the "ezsubtreecopy.php" script from  |
|              | the command line. This script is located in    |

|                         | the "bin/php/" directory.                          |
|-------------------------|----------------------------------------------------|
| Move                    | Moves the node from one location to an-            |
|                         | other. The user will be asked to select a new      |
|                         | location for the node.                             |
| Remove                  | Removes the node. If the selected node is          |
|                         | the only one referencing the object, then the      |
|                         | object itself will also be removed.                |
| Advanced                | Item: Swap                                         |
|                         | <b>Description:</b> Swaps the node with another    |
|                         | node. This feature is particularly useful          |
|                         | when there is a need to change a top level         |
|                         | node. A top level node can not be removed          |
|                         | from the system, but it may be swapped/            |
|                         | replaced with another node.                        |
|                         | Item: Hide / unhide                                |
|                         | <b>Description:</b> This function can be used to   |
|                         | hide or reveal a single node or an entire          |
|                         | subtree. Please refer to the "Node visibil-        |
|                         | ity" documentation page for more informa-          |
|                         | tion about this feature.                           |
|                         | tion about this reature.                           |
|                         | Item: View index                                   |
|                         | <b>Description:</b> This function generates a sim- |
| 1                       | ple sitemap (a visual representation of the        |
|                         | node tree structure). The selected node will       |
|                         | be used as the starting node.                      |
|                         |                                                    |
| Expand                  | Unfolds the target node displaying all the         |
|                         | nodes that are below it. This feature can be       |
|                         | used to quickly explore a subtree (without         |
|                         | having to repeatedly click the +/- buttons).       |
| Collapse                | Does the opposite of "Expand", it folds/           |
|                         | collapses an open subtree.                         |
| Add to my bookmarks     | Adds the node to the bookmarks of the user         |
|                         | who is currently logged in.                        |
| Add to my notifications | Adds the node to the notifications of the user     |
|                         | who is currently logged in.                        |

#### The main area

rmati

The purpose of the main area is to display information about the currently selected node. It consists of miscellaneous windows where each window provides a dedicated interface. The following screenshot shows a typical view of the main area.

#### (see figure 1.10)

The top (2) and the bottom (3) windows are always visible. While the top window displays the contents of the selected node, the bottom window shows the node's children. In other words, if there are any items below the selected node, they will be shown in the bottom

| Preview (1)                                                                                                    | Details                 | Location   | s       | Relations          |  |  |
|----------------------------------------------------------------------------------------------------|-------------------------|------------|---------|--------------------|--|--|
| 🌾 eZ publish [F                                                                                                    | older]                  |            |         |                    |  |  |
| Last modified: 25/11/2004<br>Administrator User                                                                                                    | 2:04 pm,                |            | English | (United Kingdom)   |  |  |
| (2) Welcome to eZ publish                                                                                                    |                         |            |         |                    |  |  |
| eZ publish is a popular open source content management system and development framework. It allows the development of professional, customized and dynamic web solutions. It can be used to build anything from a personal homepage to a multinational corporate website with role based multiuser access, online shopping, discussion forums and other advanced functionality. In addition, because of its open nature, eZ publish can easily be plugged into, communicate and coexist with existing IT-solutions. |                         |            |         |                    |  |  |
| Documentation                                                                                                    | and quida               | ince       |         | -                  |  |  |
| Edit Move R                                                                                                    | emove                   |            |         |                    |  |  |
| 🚹 Sub items [5]                                                                                                    |                         |            |         |                    |  |  |
| 10 25 50                                                                                                    |                         |            | List    | Thumbnail Detailed |  |  |
| 🔀 Name                                                                                                    |                         |            |         | Type Priority      |  |  |
| 🔲 🚞 Links                                                                                                    |                         |            |         | Folder 10 🖉        |  |  |
| 📄 📄 <u>Media files</u>                                                                                                    |                         | (3)        |         | Folder 15 🛛 🖉      |  |  |
| Polls                                                                                                    |                         | (-)        |         | Folder 50 🖉        |  |  |
| 🔲 📄 <u>Galleries</u>                                                                                                    |                         |            |         | Folder 60 🖉        |  |  |
| News                                                                                                    |                         |            |         | Folder 90 🖉        |  |  |
| Remove selected                                                                                                    |                         |            |         | Update priorities  |  |  |
| Article                                                                                                    | Create here<br>Sorting: | Priority 💌 | Asce    | ending 💌 Set       |  |  |

Figure 1.10: Content structure - main area.

window. The horizontally aligned switches (1) in the upper area control the visibility of the different windows. A bluish background indicates that a switch is on and thus the window that it controls will be active/visible. The following text gives a comprehensive walkthrough of the different windows.

#### The preview window

The purpose of the preview window is to display the actual contents (the attributes) of the object that is referenced by the selected node. Unlike the other windows, this window can not be turned off completely using the "Preview" switch. Deactivating the switch will only hide the window's contents. The following screenshot shows the window in a deactivated/ collapsed state.

#### (see figure 1.11)

When the window is activated, it will display the attributes of the object. The following screenshot shows the window in an active state.

(see figure 1.12)

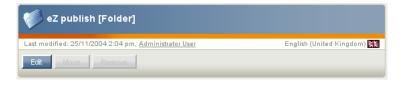

Figure 1.11: Collapsed preview window.

| ast modified: 25/11/2004 2:04 pm, <u>Administrator User</u>                                                                                                    | (2) English (United Kingdor                                                                                                    | n) |
|----------------------------------------------------------------------------------------------------|----------------------------------------------------------------------------------------------------|----|
| Welcome to eZ publish<br>eZ publish is a popular open source content mar<br>framework. It allows the development of professio<br>solutions. It can be used to build anything from a<br>corporate website with role based multiuser acce<br>and other advanced functionality. In addition, bec-<br>easily be plugged into, communicate and coexist | nagement system and development<br>ional, customized and dynamic web<br>personal homepage to a multinational<br>ess, online shopping, discussion forums<br>cause of its open nature, eZ publish can |    |
| Documentation and guidance                                                                                                    |                                                                                                    |    |
| The <u>eZ publish documentation</u> covers common t                                                                                                    | topics related to the setup and daily use of                                                                                                    |    |
|                                                                                                    |                                                                                                    |    |

Figure 1.12: Activated preview window.

#### (1) Title bar

The title bar consists of three elements:

- An icon indicating the object type. Clicking on this icon brings up a popup menu (see below).
- The name of the object.
- The name of the class which the object is an instance of (encapsulated in square brackets).

#### (2) Information bar

The information bar contains information about the version and the translation that is being viewed. The left part of this area reveals when the object was last modified along with a named link to the user who did the actual modification. The right area reveals the translation that is being displayed.

#### (3) Object attributes

The main area of this window displays the object's attributes according to the order that is specified in the class definition. The attributes are visualized using the standard view templates for the datatypes.

#### (4) Button bar

The bottom of this window contains a button bar. At the minimum the following buttons are available: "Edit", "Move" and "Remove". These actions are exactly the same as the ones that are present in the popup menu of the left menu. Additional buttons will appear depending on the object's attributes. For example, if the object has a price attribute, then the "Add to wishlist" and "Add to basket" buttons will appear. If the object contains an attribute that is an information collector, a button labelled "Send" will appear.

#### Details

The purpose of the details window is to provide additional information about the selected node and the object that it encapsulates. The following screenshot shows the details window. *(see figure 1.13)* 

| Details            |                    |                 |          |              |         |           |
|--------------------|--------------------|-----------------|----------|--------------|---------|-----------|
| Creator            | Created            | Section         | Versions | Translations | Node ID | Object ID |
| Administrator User | 21/04/2004 1:03 pm | <u>Standard</u> | 2        | 3            | 65      | 63        |

Figure 1.13: Node and object details.

As the screenshot indicates, this window reveals the following information:

- The user who initially created the object.
- The exact date/time when the object was initially created.
- The section that the object belongs to.
- The number of versions that the object contains.
- The number of translations that the current version contains.
- The ID number of the node.
- The ID number of the object.

#### Translations

The purpose of the translation window is to show the translations that exist within the current version of the object that is encapsulated by the selected node. The following screenshot shows the translations window.

#### (see figure 1.14)

Clicking on a translation will reload the page and the selected translation will be displayed in the preview window.

| Translations [3]         |        |
|--------------------------|--------|
| Language                 | Locale |
| English (United Kingdom) | eng-GB |
| E Hungarian              | hun-HU |
| 🚛 Norwegian (Bokmal)     | nor-NO |

Figure 1.14: Translations window.

#### Locations

The purpose of the locations window is to reveal the different nodes (locations) that are associated with the object which is being viewed. In eZ Publish, each object is represented by at least one node within the tree. The currently selected node is displayed using bold characters. The following screenshot shows the locations window.

(see figure 1.15)

| Locations [2]                         |                             |
|---------------------------------------|-----------------------------|
| 🔀 Location                            | Subitems Visibility Main    |
| eZ publish / Galleries / Misc flowers | 3 Visible [ <u>Hide</u> ] 💿 |
| eZ publish / News / Misc flowers      | 0 Visible ( <u>Hide</u> ) 🔵 |
| Remove selected Add locations         | Set main                    |

Figure 1.15: *Locations window*.

As the screenshot indicates, the table reveals the following information for each location/ node:

- The location itself (this is the actual node path).
- The number of items that are present below a certain node.
- The visibility of a node (visible, hidden, hidden by superior).
- Whether the node is the main node or not.

It is possible to add new and remove existing locations using the "Add locations" and the "Remove selected" buttons. The "Set main" button can be used to change the main node. The "Hide" and "Reveal" links can be used to alter the visibility state of a node. Clicking on "Hide" will hide the corresponding node along with its children. Clicking on "Reveal" will do the opposite. Please refer to "The content node tree" and the "Node visibility" documentation pages for more information about objects, nodes and the hide feature.

#### Relations

The purpose of the relations window is to reveal information about objects that are either used by or use the object that is referenced by the object being viewed. In eZ Publish, any type of object can be connected to any other type of object. This feature is typically useful in I

situations when there is a need to bind and/or reuse information that is scattered around in the system. The following screenshot shows the relations window.

(see figure 1.16)

| Relations [3]               |         |
|-----------------------------|---------|
| Related objects [2]         | Туре    |
| Purple Haze                 | Image   |
| Blue flower                 | Image   |
| Reverse related objects [1] | Туре    |
| Demo news #1                | Article |

Figure 1.16: *Relations window*.

The screenshot above reveals that the object being viewed makes use of two images. In addition, the object itself is being used by an article called "Demo news #1". Please refer to the "Object relations" documentation page for more information about how this part of the system actually works.

#### Sub items

The primary purpose of this window is to reveal information about nodes that are located directly below the one which is being viewed. In addition, it allows the following functionality:

- Creation of new nodes.
- Removal of existing nodes.
- Editing of existing nodes.
- Configuration of the selected node's sorting settings.

It is also possible to access the popup menu described earlier by left-clicking the icons in the list. The following screenshot shows the sub items window.

(see figure 1.17)

| Sub items [4]        |                                       |
|----------------------|---------------------------------------|
| 10 25 50             | List Thumbnail Detailed               |
| % Name               | Туре                                  |
| Water reflection     | Image 🌌                               |
| Pond reflection      | Image 🌌                               |
| 🔲 🔤 Ormevika skyline | Image 🌌                               |
| Foggy trees          | Image 🖉                               |
| Remove selected      | Update priorities                     |
| Article Create here  | Sorting: Published 💌 Descending 💌 Set |

Figure 1.17: Sub items window.

L

#### (1) Limitation

The limitation links control the number of nodes that will be displayed per page. The default selection is 25, which means that the list will consist of several pages if there are more than 25 nodes below the one that is being viewed.

#### (2) View mode

This selector makes it possible to choose between different view modes. There are three settings:

- List a simple list of nodes
- Thumbnail images are shown as thumbnails
- Detailed a detailed list for experienced users

#### (3) Node list

The main area of the child list contains the actual nodes which are located directly below the one that is being viewed. The checkboxes on the left hand side can be used to select nodes for removal. Above the checkboxes, there is a button that can be used to invert the current selection. For example, if no nodes are selected, when pressing this button all the nodes will be selected.

#### (4) Removal of nodes

When either one or several nodes are selected, the "Remove" button can be used to carry out the actual removal of the selected nodes.

#### (5) Creation of nodes

The interface below the "Remove" button can be used to create new nodes of different types. The dropdown list makes it possible to choose the type of node that will be created. This list will typically contain classes from all class groups except the "Users" and the "Setup" class groups.

The "Create here" button will start the actual creation process and thus the system will display the object edit interface. When editing is done, the newly created node will be placed at the location where the user clicked the "Create here" button. For example, if the user navigates into a folder called "International" inside another folder called "News" and creates an article, the article will be placed in the "International" folder.

#### (6) Sorting controls

The sorting controls are located towards the lower-right part of the "Sub items" window. These controls can be used to determine how the nodes that are under the one that is being

viewed should be sorted. It is possible to control both the sorting method and the direction by making use of the dropdown lists. When done, the "Set" button must be clicked to store the new settings.

Please note that the sorting settings may not be used by the template that displays the nodes. In other words: changing the sorting in the administration interface may not be visible on the site. This part is completely up to the developer who creates the view templates for the different nodes.

#### **Priority sorting**

When the sorting method is set to "Priority", the node list in the "Sub items" window will contain a row of input fields. In addition, the "Update priorities" button will become enabled. The input fields can be used to manually sort the nodes. It is possible to use both negative and positive integers (zero included). The "Update priorities" button must be clicked in order to store the new/changed priorities. Please note that the direction of the sorting (ascending or descending) will still be controlled by the direction dropdown list.

L

## 1.4 The "Media library" tab

The "Media library" tab makes it possible to browse and manage the nodes that belong to the "Media" top level node. This part of the tree should be used as a library for storing different kinds of media. For example, it can be used to store images, animations/movies, documents, etc. that are referenced by news articles, information pages, product pages and so on. The following screenshot shows what the administration interface displays when the "Media library" tab is selected.

(see figure 1.18)

| Content structure            | Media library Use        | r accounts V                 | /ebshop De  | sign Setup  | My account |                                            |                                                |
|------------------------------|--------------------------|------------------------------|-------------|-------------|------------|--------------------------------------------|------------------------------------------------|
| ledia                        |                          | accounts +                   | repairop De | oldii Gerah | my account |                                            |                                                |
| edia library 📃               | Preview                  | [                            | Details     | Loca        | tions      | Relations                                  | Current user                                   |
| Media<br>Files               | 🌾 Media [Fol             | der]                         |             |             |            |                                            | Administrator Use                              |
| - 📄 Images<br>- 🦳 Multimedia | Last modified: 12/08/200 | 03 3:37 pm, <u>Administr</u> | ator User   |             |            | English (United Kingdom) 👯                 | <u>Change informati</u> <u>Change password</u> |
| _                            | Media                    |                              |             |             |            |                                            | • Logout                                       |
| Trash                        |                          |                              |             |             |            |                                            | <u>Bookmarks</u>                               |
| Small Medium Large           | Show children:<br>No     |                              |             |             |            |                                            | Add to bookmarks                               |
|                              | NU                       |                              |             |             |            |                                            | Clear cache                                    |
|                              |                          |                              |             |             |            |                                            | Quick settings                                 |
|                              |                          |                              |             |             |            |                                            |                                                |
|                              |                          |                              |             |             |            |                                            |                                                |
|                              | Edit Move Remo           | o 1                          |             |             |            |                                            |                                                |
|                              |                          |                              |             |             |            |                                            | 1                                              |
|                              | 🚹 Sub items [3]          |                              |             |             |            |                                            |                                                |
|                              | 10 25 50                 |                              |             |             |            | List Thumbnail Detailed                    |                                                |
|                              | 🔏 Name                   |                              |             |             |            | Туре                                       |                                                |
|                              | 📄 💼 Files                |                              |             |             |            | Folder 💋                                   |                                                |
|                              | 🔲 📄 Images               |                              |             |             |            | Folder 🜌                                   |                                                |
|                              | Multimedia               |                              |             |             |            | Folder 💋                                   |                                                |
|                              | Remove selected          |                              |             |             |            | Update priorities                          |                                                |
|                              | Article                  | Create here                  |             | Sorting:    |            | <ul> <li>Ascending</li> <li>Set</li> </ul> |                                                |

Figure 1.18: The "Media library" tab.

This part of the administration interface functions almost exactly in the same way as the "Content structure (page 17)" tab. The "Create here" interface at the bottom will allow the creation of all classes except the ones that belong to the "Users" and the "Setup" class groups.

#### Access

rmati

Unlike the "Content" tree, the nodes of the "Media" branch can not be accessed directly from the outside. The entire branch belongs to a *section* which the anonymous user does not have access to by default (please refer to the documentation page dealing with "Sections" in the technical manual for more information). Although this behavior can be easily changed by granting read access to the "Media" section for anonymous users, the original idea is to keep this part of the site protected. The following text reveals how the "Media library" should be used together with content that is organized within the "Content structure" part.

#### Usage

As pointed out earlier, the "Media library" tab functions in the very same way as the "Content structure (page 17)" tab. It makes it possible to arrange and manage nodes within a subtree. The purpose of this subtree is to serve as a container for content (typically media, hence the name) that is often reused. For example, it can contain a large collection of images that are referenced by different nodes found under the "Content structure" tab. The following illustration shows this concept.

(see figure 1.19)

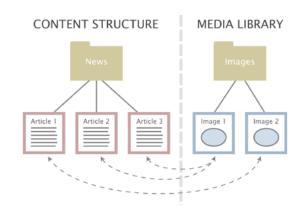

Figure 1.19: Object relations.

The illustration above shows three news articles located in the "Content structure" part and two images located in the "Media library" part. While the second and the third article makes use of the first image, the first article makes use of the second image. As the illustration shows, the images are completely independent of the articles and thus they can be easily changed, re-used or removed. This functionality can be achieved by making use of a technique often referred to as "object relations" or "related objects".

The content model of eZ Publish makes it possible to create relations between different objects. Any type of object can be connected to any other type of object with a click of a button. This is usually done when an object is being edited. Please refer to the "Object relations" documentation page in the technical manual for more information about this feature.

## 1.5 The "User accounts" tab

The "User accounts" tab makes it possible to browse and manage nodes that belong to the "Users" top level node. This part of the tree is reserved for organizing *user accounts* and *user groups*. In addition, the interface gives access to the built-in permission system, making it possible to manage *roles* and *policies*. The following screenshot shows how the administration interface looks like when the "User accounts" tab has been selected.

(see figure 1.20)

| 🕞 eZ publi                              | Sh version 3.6.0                                      | All content                               | Search<br>Current location <u>Advanced</u> |
|-----------------------------------------|-------------------------------------------------------|-------------------------------------------|--------------------------------------------|
| Content structure M                     | edia library User accounts Webshop Desig              | n Setup My account                        |                                            |
| > Users                                 |                                                       |                                           |                                            |
| User accounts                           | Preview Details Translations Locat                    | ions Relations Roles Policies             | Current user                               |
| Users<br>Buest accounts                 | 📕 Users [User group]                                  |                                           | Administrator User<br>Change information   |
| Administrator users     Administrator U | Last modified: 06/10/2002 5:19 pm, Administrator User | English (United Kingdom) 👯                | <ul> <li>Change password</li> </ul>        |
| - stations                              | Name:                                                 |                                           | <ul> <li>Logout</li> </ul>                 |
| 🖻 🏂 Anonymous Users                     | Users<br>Description:                                 |                                           | Bookmarks -                                |
| - 🚊 Anonymous Us                        | Main group                                            |                                           | Add to bookmarks                           |
| •                                       |                                                       |                                           |                                            |
| 前 Trash                                 |                                                       |                                           | Clear cache +                              |
| Small Medium Large                      |                                                       |                                           | Quick settings 🛛 🛨                         |
| Access control                          |                                                       |                                           |                                            |
| Access control                          |                                                       |                                           |                                            |
| <ul> <li>Roles and policies</li> </ul>  | Edit Move Remove                                      |                                           |                                            |
|                                         |                                                       |                                           |                                            |
|                                         | Sub items [4]                                         |                                           |                                            |
|                                         | 10 25 50                                              | List Thumbnail Detailed                   |                                            |
|                                         | Mame Name                                             | Туре                                      |                                            |
|                                         | Guest accounts                                        | User group 🖉                              |                                            |
|                                         | Administrator users                                   | User group 🜌                              |                                            |
|                                         | Editors                                               | User group 🖉                              |                                            |
|                                         | Anonymous Users                                       | User group 🜌                              |                                            |
|                                         | Remove selected                                       | Update priorities.                        |                                            |
|                                         | User Create here                                      | Sorting: Class identifier 💌 Ascending 💌 🔀 |                                            |
|                                         |                                                       |                                           |                                            |

Figure 1.20: The "User accounts" tab.

Please note that in eZ Publish, user accounts and user groups are stored using nodes. In other words, when dealing with users and groups, the system works in the very same way as when dealing with other content like articles, folders, images, information pages, etc.

This part of the administration interface works in a similar way as the "Content structure" (page 17) tab. It basically allows the user to organize and edit nodes. However, the "Create here" interface at the bottom will only allow the creation of classes that belong to the "Users" class group.

#### Access

Unlike the "Content" tree, the contents of the "Users" branch can not be accessed directly from the outside. The entire branch belongs to a *section* which the anonymous user does not have access to by default (please refer to the documentation page dealing with "Sections" in the

**YCC** *u***i**nformation

technical manual for more information). Although the default behavior can be changed, it is highly recommended to keep this branch protected because it contains sensitive information.

#### Concepts

The built-in permission system is based on the following elements:

- Users
- User groups
- Policies
- Roles

The following illustration shows the relations between the elements in the list above.

(see figure **1.21**)

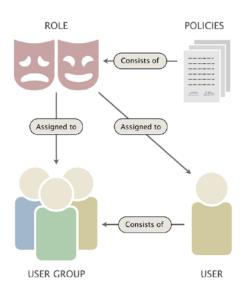

Figure 1.21: Users, groups, policies and roles.

A *user* defines a valid user account on the system. A *user group* consists of users and other user groups. A *policy* is a rule that grants access to content or a certain system function. For example, a policy may grant read access to a collection of nodes. A *role* is a named collection of policies. A role can be assigned to users and user groups.

#### Usage

rmat

In particular, there are two things that the "User accounts" tab allows you to do. First of all, it allows you to manage your users and user groups using the node tree. Secondly, it allows you to manage your roles and policies plus have the roles assigned to different users and/or user groups. User and user group management works in the very same way as when you're dealing with articles, information pages and so on. Role and policy management is done using a different interface (page 34).

#### Managing user accounts and user groups

As pointed out earlier, users and groups are managed using nodes. This means that you can create, edit, delete, move, etc. your users and nodes in the same way as you would do when dealing with articles, folders, etc.

The built-in "User" class makes use of the "User account" datatype. This is a special datatype that plugs more deeply into the system. All objects that are using this datatype will automatically become valid users on the system. The "User account" datatype makes it possible to store a username/password combination and an E-mail address. The following screenshot shows the edit interface for this datatype.

(see figure 1.22)

| — User accou        | nt (required) ———   |                   |                               |
|---------------------|---------------------|-------------------|-------------------------------|
| User ID:<br>196     |                     |                   |                               |
| Username:<br>allman | Password:<br>****** | Confirm password: | E-mail:<br>allman@example.com |

Figure 1.22: Object attribute edit interface for the "User account" datatype.

Changing a users's password or E-mail address can be done by simply editing the user's node. Please note that it is not possible to change the username once it has been initially entered into the system.

#### Enabling and disabling users

By default, all user accounts are enabled. When disabled, an account will continue to exist, but the user will not be able to log in until the account is re-enabled. The enable/disable feature can be accessed by following the "Configure user account settings" link which is displayed in the preview window when a user is being viewed. The following screenshot shows the interface that will be displayed when the link is accessed. Please note that the "Number of concurrent logins" feature does not work and thus it is disabled for the entire system.

(see figure 1.23)

| User settin         | ngs for ≺Anonymous User≻ |
|---------------------|--------------------------|
| Maximum col<br>1000 | ncurrent logins:         |
| Enable user a       | iccount:                 |
| OK Car              | ncel                     |

Figure 1.23: User account settings

It is recommended to use this feature whenever a user is to be removed from the system. The reason is because most likely, the user has relations to some nodes. For example, the user might have posted forum messages, written news articles and so on. Removing the user

account will result in a state with broken relations. If the user has posted forum messages, it will not be possible to see that it was actually that user who wrote those messages.

#### User groups

User groups may contain user accounts and other user groups. In other words, a user group is just a collection similar to the concept of directories that contain files and subdirectories on a filesystem.

#### Additional windows

As in the "Content structure" and "Media" tabs, the horizontally aligned switches in the upper part of the main area control the visibility of the different windows. When the "User accounts" tab is selected, the system gives access to two additional windows called "Roles" and "Policies". When enabled, these windows will reveal detailed information about the roles and the policies that are valid for the user account or the user group that is being viewed. The following screenshot shows the "Roles" window.

(see figure 1.24)

| Assigned roles [1]   |               |   |
|----------------------|---------------|---|
| Name                 | Limitation    |   |
| Documentation editor | No limitation | Ø |

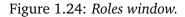

In this case, only one role has been assigned to the user/group that is being viewed. The name of the role is "Documentation editor" and it has been assigned with no limitations. It is possible to directly edit the role by clicking on the edit icon(s). The following screenshot shows the "Policies" window.

(see figure 1.25)

| Available policies [2] |         |               |                |
|------------------------|---------|---------------|----------------|
| Role                   | Module  | Function      | Limitation     |
| Documentation editor   | content | all functions | No limitations |
| Documentation editor   | user    | login         | No limitations |

Figure 1.25: Policies window.

In this case, the user or the group that is being viewed has access to two policies. Both policies are defined in the "Documentation editor" role. While the first one gives full access to the entire "Content" module (and thus all its functions), the second policy grants access to the "login" function of the "User" module.

#### 1.5.1 Roles and policies

When the "User accounts" tab is selected, it is possible to reach the role management interface by following a link that is located below the left menu (the one which contains the tree). The link itself is contained in its own window titled "Access control". The following screenshot shows how this window looks like.

(see figure 1.26)

| Access control       |  |  |  |  |  |
|----------------------|--|--|--|--|--|
| • Roles and policies |  |  |  |  |  |

Figure 1.26: Access control window.

When the link is accessed, the system will display a window showing all the roles that have been defined. The following screenshot shows how this window looks like.

(see figure 1.27)

| Roles [3]                |          |
|--------------------------|----------|
| 10 25 50                 |          |
| 🔀 Name                   | (2)      |
| 🔲 🥩 Administrat 🔁        | e o 🎽    |
| (5) 🥩 Anonymous          | (6)1 🗊 🖉 |
| Documentation editor     | e 🖪 🖉    |
| Remove splected New rola | (        |

Figure 1.27: Roles window.

The "Roles" window allows you to do the following:

- Create a new role (1)
- View an existing role (2)
- Edit an existing role (3)
- Create a copy of an existing role (4)
- Remove an existing role (5)
- Assign an existing role to user accounts and/or user groups (6)

#### Viewing a role

When clicking on the name of a role, the system will display two windows containing detailed information about the role that was accessed. The following screenshot shows how these windows look like.

(see figure 1.28)

| Documentation editor [Role] |                                                                              |                            |  |  |  |
|-----------------------------|------------------------------------------------------------------------------|----------------------------|--|--|--|
| Documentatio                | n editor                                                                     |                            |  |  |  |
| Policies [                  | 2]                                                                           |                            |  |  |  |
| Module                      | Function                                                                     | Limitation                 |  |  |  |
| content                     | all functions                                                                | No limitations             |  |  |  |
| user                        | login                                                                        | No limitations             |  |  |  |
| Edit<br>Users and gr        | oups using the <docun< th=""><th>nentation editor&gt; role [1]</th></docun<> | nentation editor> role [1] |  |  |  |
| 🔏 User/group                |                                                                              | Limitation                 |  |  |  |
| Documentation editors       |                                                                              | No limitations             |  |  |  |
| Remove selec                | ted Assign                                                                   |                            |  |  |  |

Figure 1.28: Role view windows.

In the screenshot above a role named "Documentation editor" was clicked. The top window reveals the policies that make up the role. In this case, the role consists of two policies, one which grants full access to the "Content" module and one which gives access to the "login" function of the "User" module.

The second window shows an overview of user accounts and/or user groups that the role has been assigned to. The screenshot above indicates that the selected role ("Documentation editor") has been assigned to the "Documentation editors" user group without any limitations. The "Remove selected" button can be used to remove the assignments.

The "Assign" and "Assign with limitation" buttons make it possible to assign the role to other user accounts and/or user groups. The dropdown list can be used to choose the type of limitation that should be used. It is possible to limit an entire role to a *subtree* of nodes or to objects that belong to a specific *section*. When one of the assign buttons is used, the system will go into browse mode and allow the selection of user accounts and user groups that the role should be assigned to. Please note that the "Assign" button in this interface works in the same way as the "Assign" icon in the window which shows an overview of all roles.

# 1.6 The object edit interface

Whenever a you click the "Create here" button to add content, the "Edit" button in the preview window or one of the edit icons in the sub items window, the system will bring up the object edit interface. This interface makes it possible to edit the actual contens of objects. In addition, it allows you to manage the object's versions and preview the version that is being edited. The following screenshot shows how this interface typically looks like.

(see figure 1.29)

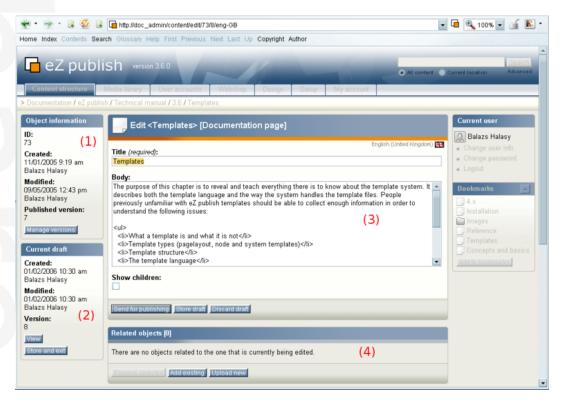

Figure 1.29: The object edit interface.

The object edit interface usually consists of 4 windows:

- Object information (1)
- Current draft (2)
- The main edit window (3)
- Related objects (4)

### The "Object information" window

The "Object information" window reveals information about the object that is being edited. The following image shows how this window looks like.

(see figure 1.30)

1

**XXXVI** informatic

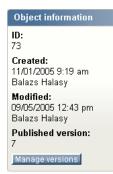

Figure 1.30: *The "Object information" window.* 

The screenshot reveals that the ID of the object which is being edited is 73. The object was initially created on the 11th of January, 2005 by Balazs Halasy at 9:19 AM. The object was last modified by the same user on the 9th of May, 2005 at 12:43 PM. The object exists in several versions and it is the 7th version that is the currently published version. In other words, it is the 7th version that will be displayed when the object is being viewed.

The "Manage versions" button brings up the version interface (page 40) which makes it possible to administer the versions of the object that is being edited.

### The "Current draft" window

The "Current draft" window reveals information about the version that is currently being edited. The following image shows how this window looks like.

(see figure 1.31)

| Current draft                                            |
|----------------------------------------------------------|
| <b>Created:</b><br>01/02/2006 10:30 am<br>Balazs Halasy  |
| <b>Modified:</b><br>01/02/2006 10:30 am<br>Balazs Halasy |
| Version:<br>8                                            |
| View<br>Store and exit                                   |

Figure 1.31: The "Current draft" window.

Every time an object is created or edited, eZ Publish will automatically create a new *draft*. If a new object is being created then the draft will be empty. However, if an existing object is edited then the system will create a draft which will contain a copy of the currently published version's contents. This window simply reveals information about when the draft (which is being edited) was originally created, who created it and when it was last modified (stored). In addition, the window also reveals the actual version number of the draft.

Please note that the version number of the current draft differs from the version number of the published version (shown in the "Object information" window). The reason for this is because eZ Publish does not allow the editing of published and archived versions. It only

allows you to edit drafts. When an object is edited, a new draft (based on the published version) will be created and it is this draft that you will be able to edit.

The "View" button brings up the preview interface (page 42) which can be used to generate a preview of the content that is being edited without having to publish it. When the "Store and exit" button is clicked, the system will store the draft and exit the object edit interface. The draft will be available in the "My drafts" list located under the "My account" tab. It can be re-edited at any time.

#### The main edit window

The main edit window is where you can modify the contents of the different attributes that make up the object which is being edited. For example, if a news article is being edited, this window will most likely allow you to change the title of the article, the intro text and the body. The attributes will be displayed in the same order as they were set up when the class (which defines the actual data structure) was created. Required fields will have additional text "required" in the label. The following image shows how this window looks like when a documentation page is being edited.

(see figure 1.32)

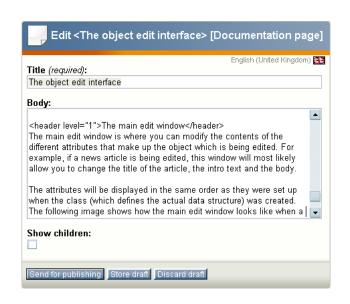

Figure 1.32: The main edit window.

In this case, there are 3 attributes that can be edited: "Title", "Body" and "Show children".

The "Send for publishing" button will attempt to validate the contents of the attributes and send the draft for publishing. If there are problems (for example invalid or missing data) then the system will indicate this using a yellow frame over the main edit window. If everything is okay, the draft will become the current/published version for the object and the previously published version will become archived.

The "Store draft" button makes it possible to store the information that has been entered. This button is particularly useful when you're working on something and want to save your work from time to time. In addition, since eZ Publish will attempt to validate the input, this button can also be used to verify that the inputted data is correct according to the definitions that were set up when the class (the data structure definition) was created. Please note that the published version of the object will not change

The "Discard draft" button makes it possible to get rid of the draft that is currently being edited. The draft will not be validated or stored, it will simply be thrown away.

rmati

### 1.6.1 Version management

The version interface makes it possible to view and manage the versions that belong to the object that is being edited. It can be accessed by clicking the "Manage versions" button located inside the "Object information" window of the object edit interface (page 36). The following image shows how the version interface looks like.

(see figure 1.33)

| Versions for <requirements> [6]</requirements> |          |           |                                               |                        |                        |                        |      |      |  |  |
|------------------------------------------------|----------|-----------|-----------------------------------------------|------------------------|------------------------|------------------------|------|------|--|--|
| %                                              | Version  | Status    | Translations                                  | Creator                | Created                | Modified               |      |      |  |  |
|                                                | 1        | Archived  | English<br>(United Kingdom)                   | Svitlana<br>Shatokhina | 08/12/2005<br>10:24 am | 08/12/2005<br>10:24 am | Сору | Edit |  |  |
|                                                | 2        | Archived  | SSE English<br>(United Kingdom)               | Svitlana<br>Shatokhina | 09/12/2005<br>4:24 pm  | 09/12/2005<br>4:26 pm  | Сору | Edit |  |  |
|                                                | 3        | Archived  | SSE English<br>(United Kingdom)               | Balazs<br>Halasy       | 19/01/2006<br>9:34 am  | 19/01/2006<br>9:34 am  | Сору | Edit |  |  |
|                                                | <u>4</u> | Archived  | SS English<br>(United Kingdom)                | Balazs<br>Halasy       | 19/01/2006<br>10:19 am | 19/01/2006<br>10:19 am | Сору | Edit |  |  |
|                                                | 5        | Published | SSE English<br>(United Kingdom)               | Balazs<br>Halasy       | 19/01/2006<br>12:28 pm | 19/01/2006<br>12:28 pm | Сору | Edit |  |  |
|                                                | <u>6</u> | Draft     | <b>ss:</b> <u>English</u><br>(United Kingdom) | Balazs<br>Halasy       | 03/02/2006<br>9:37 am  | 03/02/2006<br>9:37 am  | Сору | Edit |  |  |
| Re                                             | move sel | ected     |                                               |                        |                        |                        |      |      |  |  |

Figure 1.33: *The version interface*.

The purpose of this interface is to provide an overview of the versions that belong to an object. In addition, it makes it possible to remove, duplicate and edit existing versions. As the screenshot indicates, the interface shows the different version numbers, the available translations for each version, the name of the creators and the date/time when the versions were initially created and last modified. Please note that the version numbers and the translations are represented as links. These links will instruct the system to display the different versions/translations using the preview interface (page 42).

In the example above, there are 6 versions. Versions 1 through 4 are *archived*, this means that they were published some time ago, but have been replaced by newer versions. This simply means that they are no longer in use. The *published* (sometimes also referred to as "current") version is 5. This is the one that the system will show when the object is viewed. The last version is the one that is currently being edited. It is a *draft* because it has not been published yet. When version 6 gets published, version 5 will become archived.

If version 6 gets published and then somebody edits the object again, the system will make a copy of the published version (in this case version number 6). The copy will be version 7 and it will be a draft. Version 6 will remain the published version until the draft (version 7) is finally published.

#### **Removing versions**

The checkboxes and the "Remove selected" button makes it possible to remove unneeded versions from the system. Both archived and draft versions can be removed. The published version can never be removed (this is the version that the system will show when the object is viewed).

#### Copying and editing versions

Any version (regardless of its type; published, archived, draft, etc.) can be copied. Copying can be archived by clicking a version's corresponding "Copy" button. The generated copy will become a draft and thus it will be possible to edit it. A version can be edited by clicking on its corresponding "Edit" button. Please note that eZ Publish will only allow you to edit drafts, published and archived versions can not be edited.

mati

#### 1.6.2 Preview

The preview interface makes it possible to generate a real preview of any version that exists on the system. This interface is typically used to create a preview of the draft that is currently being edited. It can be reached by clicking the "View" button in the object edit interface (page 36) or by following the version/translation links in the version interface (page 40). The following screenshot shows how the preview interface looks like.

(see figure 1.34)

rmat

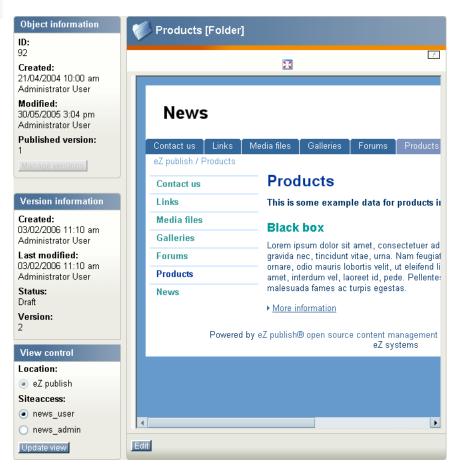

Figure 1.34: The preview interface.

The purpose of this interface is to generate a real presentation of how the actual page (based on the contents of the object being previewed) will look like using different designs. In particular, this interface is typically used to get an impression of how the page that somebody is working on will look like on the site (what the visitors will see). The screenshot above shows how a folder called "Products" will look like using the design that is associated with the "news\_user" siteaccess.

A fullscreen preview can be generated using the button which is located just above the preview area (it looks like a small window with four red arrows in its corners). The "Manage versions" and the "Edit" buttons bring the user back to either the version interface (page 40) or the object edit interface (page 36) (depending on where they came from).

#### The "View control" window

The "View control" window makes it possible to control which design that should be used to generate the preview. In eZ Publish, the different designs are associated with siteaccesses. Selecting a siteaccess will instruct the system to use the design of that siteaccess. The locations list can be used to check out how the object will look like when viewed at different locations (if it in fact exists at different locations in the node tree). The "Update view" button simply re-generates the preview based on the selections made in the "View control" window.

mati

### 1.6.3 Related objects

The "Related objects" window in the object edit interface (page 36) makes it possible to relate other objects to the one that is being edited. Any type of object can be connected to any other type of object. This feature is typically useful in situations when there is a need to bind and/ or reuse information that is scattered around in the system.

For example, the concept of related objects makes it possible to add images to news articles. The images can be stored as separate objects outside the article. They can be related to the article and used from within the attributes of the article itself. This approach is quite flexible because it does not enforce any limitations when it comes to the amount and the type of information that is to be included. Please note that if you link to another object (for example you insert a link to a product page in a news article), the object that you link to will be related to the one that is being edited. The following image shows how the "Related objects" window looks like when relations have been made.

| -   | C.     | - |     | · - | 5 |
|-----|--------|---|-----|-----|---|
| SPP | figure |   | .3  | 5   |   |
| occ | Jugure | - | ••• | ~   | , |

| Related objects [2]   |                    |          |
|-----------------------|--------------------|----------|
| Related images [1]    |                    |          |
|                       | Login page         | Ľ        |
| Related content [1]   |                    |          |
| Name                  | Туре               | XML code |
| 🔲 🛄 User registration | Documentation page |          |

Figure 1.35: The "Related objects" window.

The screenshot indicates that the object which is currently being edited makes use of two other objects. Related images are displayed as thumbnails. Related files will be displayed with additional information (file type and size). All other objects will be displayed as the one in the "Related content" list as shown in the screenshot above.

The checkboxes and the "Remove selected" button can be used to remove the relations. Please note that it is only the relations that will be removed and not the objects themselves.

The embed links can be copied and pasted into attributes that are using the XML block datatype. For example, if you relate images to an article and would like to have them displayed somewhere in the text, you can just copy & paste the suggested links into the body of the article. Please note that this process becomes much more simple when the Online Editor is installed.

The "Add existing" button makes it possible to browse the node tree and select multiple objects that should be related to the one which is currently being edited. Depending on the user's permissions, the browse functionality will allow the user to select objects located in different parts of the system (Content, Media, Users, etc.). The following image shows what happens when the "Add existing button" is clicked.

#### (see figure 1.36)

| Choose objects that you wish to relate to <user manual=""></user>                                                                                                    |                |  |  |  |  |  |
|----------------------------------------------------------------------------------------------------|----------------|--|--|--|--|--|
| Use the checkboxes to choose the objects that you wish to relate to <user manual="">.<br/>Navigate using the available tabs (above), the tree menu (left) and the content list (middle).</user> |                |  |  |  |  |  |
| 🚹 🖿 Features (8)                                                                                                    |                |  |  |  |  |  |
| 10 25 50 I                                                                                                    | List Thumbnail |  |  |  |  |  |
| 🔏 Name                                                                                                    | Туре           |  |  |  |  |  |
| 🔲 🔤 Search statistics                                                                                                    | Image          |  |  |  |  |  |
| 🗹 國 Search advanced                                                                                                    | Image          |  |  |  |  |  |
| 🔲 🖼 Search standard                                                                                                    | lmage          |  |  |  |  |  |
| 📄 🔤 WebDAV - IE open dialog                                                                                                    | Image          |  |  |  |  |  |
| ☑ 🔤 WebDAV - Content node tree                                                                                                    | Image          |  |  |  |  |  |
| 📄 📑 WebDAV - Top level nodes                                                                                                    | Image          |  |  |  |  |  |
| 📄 📑 WebDAV - Login                                                                                                    | Image          |  |  |  |  |  |
| 🔲 國 WebDAV - Virtual top folder                                                                                                    | lmage          |  |  |  |  |  |
| OK Cancel                                                                                                    |                |  |  |  |  |  |

Figure 1.36: Browse for related objects.

The image above shows the main area of the browse interface. This interface makes it possible to select objects that have been placed somewhere in the node tree. Please note that in addition it is possible to use the first three tabs (Content, Media and Users), the path, the left menu and the bookmarks section for navigation.

The "Upload new" button makes it possible to upload new content to the system and automatically relate it to the object that is currently being edited. This button is typically useful when you for example want to relate an image that has not yet been added to the system. The following image shows what happens when this button is clicked.

#### (see figure 1.37)

The "Choose" button allows the selection of a file for upload from the local filesystem. The "Location" dropdown makes it possible to control where the uploaded file should be placed in the node tree. The "Automatic" setting will let eZ Publish decide the location based on the extension and/or the MIME type of the uploaded file.

When the "Upload" button is clicked, the file will be uploaded to eZ Publish. The system will create an object, the type of the object will be determined using the extension and/or the MIME type of the file. Finally, the object will be related to the one that is being edited and thus it will be visible in the "Related objects" window.

The "Cancel" button aborts the operation and brings the user back to the object edit interface.

I

formation

Upload a file and relate it to <User manual>

This operation allows you to upload a file and add it as a related object.

- When the file is uploaded, an object will be created according to the type of the file.
- The newly created object will be placed within the chosen location.
- The newly created object will be automatically related to the draft being edited (<User manual>).

Select the file you wish to upload and click the "Upload" button.

| Upload file              |         |  |  |
|--------------------------|---------|--|--|
| Location:<br>Automatic 💌 |         |  |  |
| File:                    | Choose) |  |  |
| Upload Cancel            |         |  |  |

Figure 1.37: Upload related content.

# **Chapter 2**

# **Daily tasks**

The purpose of this chapter is to explain how daily tasks can be carried out using the eZ Publish administration interface. It is written for non-technical people who are simply using the system to manage content. The following topics are covered:

- Changing your user account
- Navigating the node tree
- Adding content
- Editing content
- Previewing content
- Undoing changes
- Dealing with edit conflicts
- Publishing at multiple locations
- · Copying content
- Moving content
- Removing content
- Restoring content
- Hiding and revealing content
- Using bookmarks
- Swapping nodes
- Managing users
- Managing sections
- Creating a protected area

### 2.1 Changing your user account

The "Current user" panel on the right hand side provides a collection of links that you can use to quickly change your user account. The following image shows how this panel looks like. *(see figure 2.1)* 

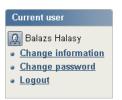

Figure 2.1: The "Current user" panel.

The "Change user info" link allows you to edit the node that represents your user account. When this link is clicked, the system will bring up the object edit interface (page 36). You can then change all your details except for the username. When done, simply click the "Send for publishing" button and your user account will be updated.

### Changing your password

The easiest way to change your own password is to use the "Change password" link located in the "Current user" panel. When this link is clicked, the system will bring up an interface that allows you change your password, other user information will remain untouched. The following image shows how this interface looks like.

(see figure 2.2)

| Change password for <aliman></aliman> |
|---------------------------------------|
| Username:<br>allman                   |
| Old password:                         |
| New password:                         |
| Confirm new password:                 |
|                                       |
|                                       |

Figure 2.2: The "Change password" interface.

Type in your old password, the new password (twice) and click the OK button - the system will then update the password for your user account.

## 2.2 Navigating the node tree

In eZ Publish, all content is stored using *nodes*, the nodes can be thought of as pages on the site. For example, a node can be a news article, an information page, a forum message and so on. The nodes are organized in a big tree. The tree is divided into three major parts: "Content", "Media" and "Users". The first three tabs in the administration interface bring you to the top / start of these subtrees.

#### Standard navigation: clicking around

(see figure 2.3)

rmati

When looking for a certain node (typically because you wish to do something with it; edit, move, etc.), you'll have to navigate the tree. The red frames in the following screenshot show the primary navigation zones (the interfaces that can be used to navigate the node tree).

|                                                                                                    | 🖁 🖬 http://admindev                                                                     |                                |                                     | -                     |                                                  |            | •                                                                                            | 🖬 🔍 100% 🔽 📑 📧                                                                                                    |
|----------------------------------------------------------------------------------------------------|-----------------------------------------------------------------------------------------|--------------------------------|-------------------------------------|-----------------------|--------------------------------------------------|------------|----------------------------------------------------------------------------------------------|----------------------------------------------------------------------------------------------------|
| Home Index Contents St<br>eZ pub<br>Content structure                                                                                                    | lish version 3.6                                                                        |                                | Next Last Up<br>Webshop             | Copyright )<br>Design |                                                  | My account | All content                                                                                  | Gearch<br>Current location <u>Advanced</u>                                                                                                    |
| Content structure                                                                                                    | Preview                                                                                 |                                | Details                             | 1                     | Locations                                        | l.         | Relations                                                                                    | Current user                                                                                                    |
|                                                                                                    | Products Last modified: 3005 Products This is some ex: Show children Yes Edit Move Free | ample data for<br>n:           |                                     | uublish.              |                                                  | Englis     | h (United Kingdom) 💽                                                                         | Administrator User<br>Change information<br>Change password<br>Logout<br>Bookmarks<br>Products<br>Contacts<br>Files<br>Media files<br>Contact us<br>Add to bookmarks |
| Currons     Corrons     Corrons     C | Sub items [2] 10 25 50 20 Name 9 Elack box 9 Cube Fermove selected Article              | <ul> <li>Create her</li> </ul> | e<br>ož publish <sup>nu</sup> copyr |                       | ing: <b>Publishe</b><br>05 <u>eZ systems a</u> : | d 💌 D      | it Thumbnai Detailed<br>Type<br>Product &<br>Product &<br>Lodate encentes<br>escending V Cet | Clear cache                                                                                                    |

Figure 2.3: Navigation zones.

The most convenient way is to use the menu on the left hand side, which makes it possible to explore the tree by opening the different branches just like you would do when navigating a local filesystem. The first three tabs allow you to select the different parts of the tree (content, media, users). The tree can also be navigated using the path and the "Sub items" window. When using the "Sub items" window, you'll have to click on the names of the nodes that lead

to the one that you wish to edit. Please note that this takes much more time than using the tree menu on the left, because every click requires a page reload.

#### Alternate navigation: searching

It is possible to use the built-in search interface to locate the node (page) that you wish to edit, move, remove or the place where you wish to publish new content. The search interface is located in the upper right corner of the administration interface. The following image shows the search interface.

(see figure 2.4)

| car crash                                                 | Search          |
|-----------------------------------------------------------|-----------------|
| <ul> <li>All content</li> <li>Current location</li> </ul> | <u>Advanced</u> |
|                                                           |                 |

Figure 2.4: The search interface.

This interface allows you to search for any content (as long as it is indexable) within the node tree. By default, the system will search the entire tree. However, you can limit the search to a specific part of the tree starting with the node (page) which you are currently looking at. This can be achieved by selecting the "Current location" radio button.

Please note that the content that you're looking for must be marked searchable or else it will not be indexed by the search engine. You can just type in the name or a part of the content that is stored inside the target node (page) and click the "Search" button. The available matches will be listed and you can simply click on the name of the node that you for example wish to edit. The system will then bring up the node and then you can click the "Edit" button to edit it.

## 2.3 Adding content

When you've found the location where you wish to add content (a new page by the way of a new node), you must use a dropdown menu and the "Create here" button - they are located in the lower left corner of the "Sub items" window. In the following screenshot a red frame is used to indicate the whereabouts of these items.

(see figure 2.5)

rmatic

| ne Index Contents Sea           |                   |                              |                   |               |                 |           | _                               | Searc              |
|---------------------------------|-------------------|------------------------------|-------------------|---------------|-----------------|-----------|---------------------------------|--------------------|
| eZ publ                         | ISN version       |                              |                   |               |                 |           | <ul> <li>All content</li> </ul> |                    |
| Content structure               | Media library     | User accounts                | Webshop           | Design        | Setup           | My accour | t                               |                    |
| Z publish / Products            |                   |                              |                   |               |                 |           |                                 |                    |
| ontent structure 📃              | Previe            | W                            | Details           |               | Locations       |           | Relations                       | Current user       |
| ] eZ publish<br>⊢ _, Contact us | 🎺 Produ           | icts [Folder]                |                   |               |                 |           |                                 | Administrator User |
| E Cinks                         | Last modified: 30 | 0/05/2005 3:04 pm, <u>Ac</u> | iministrator User |               |                 | Eng       | lish (United Kingdom) 👯         | Change password    |
| ∂- 🚞 Media files<br>∂- 🚞 Files  | Produc            | te                           |                   |               |                 |           |                                 | Logout             |
| e- 🛅 Weblog                     |                   |                              |                   |               |                 |           |                                 | Bookmarks          |
| Contacts Companies              | This is some      | example data for             | products in eZ p  | ublish.       |                 |           |                                 | Add to bookmarks   |
| e- People                       | Show child        | iren:                        |                   |               |                 |           |                                 |                    |
| – 🚨 Jane Doe                    | Yes               |                              |                   |               |                 |           |                                 | Clear cache        |
| 🗆 🚊 John Doe                    |                   |                              |                   |               |                 |           |                                 | Quick settings     |
| - 🚞 Polls                       |                   |                              |                   |               |                 |           |                                 |                    |
| - 📄 Galleries                   |                   |                              |                   |               |                 |           |                                 |                    |
| 🖲 🔚 Misc flowers                | Edit Move         | Remove                       |                   |               |                 |           |                                 |                    |
| 🖶 🚰 Landscape<br>E 🧰 Forums     |                   |                              |                   |               |                 |           |                                 |                    |
| 🖲 🚰 Small talk                  | 🚹 Sub items       | [2]                          |                   |               |                 |           |                                 |                    |
| Products                        | 10 25 50          |                              |                   |               |                 |           | List Thumbnail Detailed         |                    |
| - 🥮 Black box                   | % Name            |                              |                   |               |                 |           | Туре                            |                    |
| - 🥮 Cube<br>E- 🥅 News           | Black I           | xox                          |                   |               |                 |           | Product 2                       |                    |
|                                 | Cube              |                              |                   |               |                 |           | Product 💋                       |                    |
| Trash                           | Remove selec      |                              |                   |               |                 |           | Update priorities               |                    |
| Small Medium Large              | Article           | Create her                   |                   | Sort          | ing: Publishe   | ed 💌      | Descending 💌 🧕 🧕                |                    |
|                                 |                   |                              | eZ publish™ copy  | ulu @ 1000 00 | 05 a7 evelame s |           |                                 |                    |

Figure 2.5: The "Create here" interface.

As the screenshot indicates, we have navigated into a folder called "Products". The dropdown list at the bottom allows us to select the type of node (page) that should be created. Please note that the contents of this list depends on the available *classes* (the data structures that have been set up for the site) and the permissions of the user who is currently logged in. This dropdown typically allows you to create generic information pages, news articles, product pages, forums and so on. In the screenshot above "Article" is selected. This means that when you click the "Create here" button, the system will go ahead and create an article inside the "Products" folder. There are no limitations whatsoever when it comes to the different types of nodes. In other words, you can create any type of node under any other node as long as the class is configured as a container. When you click the "Create here" button, the system will display the object edit interface. The following list of steps sum up what you should do when you want to add/create new content:

mati

- 1. Make sure that you're logged into the administration interface.
- 2. Use the first three tabs, the left menu and the "Sub items" window to find the location where you want to add new content.
- 3. Use the dropdown box in the "Sub items" window to select the type of content you wish to add (article, information page, user, etc.).
- 4. Click the "Create here" button, the system will bring up the edit interface.
- 5. Use the edit interface to add the content. Please refer to the editing content page for details.
- 6. When done, click the "Send for publishing" button, the content will be published at the location that was chosen in step 2.

### 2.4 Editing content

In eZ Publish all content editing is done through the object edit interface (page 36). This interface will automatically be displayed whenever you select "Edit" from the context menu, click the "Edit" buttons/icons or create a new node using the "Create here" button. The following text reveals how you can edit a node using different approaches.

### Using the tree menu and the context menu

- 1. Use the tree menu on the left to locate the node that you wish to edit.
- 2. Click on the node's icon in order to bring up the context menu.
- 3. Select "Edit" from the context menu. The system will display the edit interface.

### Using the "Edit" button

- 1. Use the administration interface to navigate (page 49) to the node (page) that you wish to edit. In other words, make sure that the node is being displayed.
- 2. Click the "Edit" button which is located in the preview window. The system will bring up the edit interface.

### Using the edit icons

- 1. Use the administration interface to navigate (page 49) to the node (page) which contains the one that you wish to edit. In other words, make sure that the parent node is being displayed.
- 2. Look at the "Sub items" window and locate the node that you wish to edit. Click on the node's corresponding edit icon (on the right hand side). The system will bring up the edit interface.

### Using the bookmarks

- 1. Make sure that your bookmarks are being displayed (use the "+" sign to open the window).
- 2. Locate the node that you wish to edit and click on its icon to bring up the context menu.
- 3. Select "Edit" from the context menu and click it. The system will bring up the edit interface.

Using the object edit interface (page 36) you can edit the contents of the object which is encapsulated by the node (page) that was selected for editing. This is where most of the work is usually done. You'll use this interface to add, modify or remove existing content. For example, you'll use this interface to publish new articles, edit the contents of existing articles and so on. The following image shows the part which is used to edit the different attributes.

(see figure 2.6)

| Title (required):                                                                                                    | English (United Kingdom) 🖺                                                                                                    |
|----------------------------------------------------------------------------------------------------|----------------------------------------------------------------------------------------------------|
| The object edit interface                                                                                                    |                                                                                                    |
| Body:                                                                                                    |                                                                                                    |
| different attributes that make up<br>example, if a news article is bei<br>allow you to change the title of i<br>The attributes will be displayed<br>when the class (which defines t | It window<br>you can modify the contents of the<br>the object which is being edited. For<br>ng edited, this window will most likely<br>the article, the intro text and the body.<br>in the same order as they were set up<br>he actual data structure) was created.<br>the main edit window looks like when a   ♥ |
| Show children:                                                                                                    |                                                                                                    |

Figure 2.6: The main edit window.

The image above shows how the main part of the edit interface looks like when someone is editing a documentation page. A documentation page consists of only three attributes: name, body and show children. Please note that you'll probably be working with a different set of attributes. As the image shows, you can use the input fields to change the values of the content. Once you're finished you should click the "Send for publishing" button. If you just want to save your work without publishing it use the "Store draft" button. This will simply validate your input, store it and allow you to keep editing. The "Discard draft" button can be used to exit the interface and get rid of the changes. Please refer to the documentation of the object edit interface (page 36) for more information about how to use this interface.

### 2.5 Previewing content

The object edit interface (page 36) makes it possible to preview content before it is published. This means that you can for example generate a real preview of an article while you're typing it up. There is no need to publish it first in order to view it. The preview feature can be reached from both the edit and the version management interface. In the edit interface it can be accessed by clicking the "View" button, in the version management interface you can click on the different version numbers and translations. The following image shows how the preview interface looks like.

(see figure 2.7)

rmati

| Object information                                                 | 🌾 Products [Fold                       | ler]                                   |                                                                                                    |              |                    |  |  |  |
|--------------------------------------------------------------------|----------------------------------------|----------------------------------------|----------------------------------------------------------------------------------------------------|--------------|--------------------|--|--|--|
| ID:<br>92<br>Created:<br>21/04/2004 10:00 am<br>Administrator User |                                        | H                                      |                                                                                                    |              | 2                  |  |  |  |
| Modified:<br>30/05/2005 3:04 pm<br>Administrator User              | News                                   |                                        |                                                                                                    |              |                    |  |  |  |
| Published version:<br>1<br>Manage versions                         | Contact us Link<br>eZ publish / Produc |                                        | Galleries                                                                                                    | Forums       | Products           |  |  |  |
|                                                                    | Contact us                             | Proc                                   | lucts                                                                                                    |              |                    |  |  |  |
| Version information                                                | Links                                  | This is :                              | some examp                                                                                                    | ole data for | products ii        |  |  |  |
| Created:<br>03/02/2006 11:10 am<br>Administrator User              | Media files<br>Galleries               | Black box                              |                                                                                                    |              |                    |  |  |  |
| Last modified:<br>03/02/2006 11:10 am                              | Forums Products                        | gravida<br>ornare,                     | Lorem ipsum dolor sit amet, consec<br>gravida nec, tincidunt vitae, urna. Na<br>ornare, odio mauris lobortis velit, ut |              |                    |  |  |  |
| Administrator User<br>Status:<br>Draft                             | News                                   | malesua                                | amet, interdum vel, laoreet id, pede. Pelle<br>malesuada fames ac turpis egestas.                                      |              |                    |  |  |  |
| Version:<br>2                                                      | Powe                                   | • <u>More in</u><br>ered by eZ publish | <u>nformation</u><br>® open sourc                                                                                      |              | anagement<br>stems |  |  |  |
| View control                                                       |                                        |                                        |                                                                                                    | ez sy        | sterns             |  |  |  |
| Location:                                                          |                                        |                                        |                                                                                                    |              |                    |  |  |  |
| eZ publish                                                         |                                        |                                        |                                                                                                    |              |                    |  |  |  |
| Siteaccess:                                                        |                                        |                                        |                                                                                                    |              |                    |  |  |  |
| <ul> <li>news_user</li> <li>news_admin</li> </ul>                  | 4                                      |                                        |                                                                                                    |              | Þ                  |  |  |  |
| Update view                                                        | Edit                                   |                                        |                                                                                                    |              |                    |  |  |  |

Figure 2.7: *The preview interface*.

Please note that it is possible to generate a preview without the administration interface around it. This can be done by clicking on the icon with red arrows in its corners, it is located at the top of the preview window.

### Previewing the object which is being edited

- 1. Make sure that you're editing an object.
- 2. Click the "View" button in the "Current draft" window. The system will bring up the preview interface.

- 3. Select the siteaccess which uses the design that should be used to generate the preview. You'll probably have to select the one which has the same name as your actual site.
- 4. Click the "Update view" button to regenerate the preview.
- 5. When done, click the "Edit" button to get back to edit mode.

#### Previewing a version

- 1. Make sure that you're using the version interface (click the "Manage versions" button in edit mode).
- 2. Click on one of the version numbers or one of the translations. The system will bring up the preview interface.
- 3. Select the siteaccess which uses the design that should be used to generate the preview. You'll probably have to select the one which has the same name as your actual site.
- 4. Click the "Update view" button to regenerate the preview.
- 5. When done, click the "Manage versions" button to get back to the version management interface.

# 2.6 Undoing changes

The built-in version management system makes it possible to undo unwanted changes. This can be done by reverting the contents of an object back to a previous version. In eZ Publish all content is version controlled. Every time you edit an object, a new version (a copy of the existing content) will be created. The existing version will remain untouched. The versions can be administered using the version management interface which can be reached from the object edit interface. The following image shows how the version management interface looks like.

(see figure 2.8)

| % | Version  | Status    | Translations                    | Creator                | Created                | Modified               |      |      |
|---|----------|-----------|---------------------------------|------------------------|------------------------|------------------------|------|------|
|   | 1        | Archived  | SS English<br>(United Kingdom)  | Svitlana<br>Shatokhina | 08/12/2005<br>10:24 am | 08/12/2005<br>10:24 am | Сору | Edit |
|   | 2        | Archived  | SS English<br>(United Kingdom)  | Svitlana<br>Shatokhina | 09/12/2005<br>4:24 pm  | 09/12/2005<br>4:26 pm  | Сору | Edit |
|   | 3        | Archived  | SSE English<br>(United Kingdom) | Balazs<br>Halasy       | 19/01/2006<br>9:34 am  | 19/01/2006<br>9:34 am  | Сору | Edit |
|   | <u>4</u> | Archived  | 🗱 English<br>(United Kingdom)   | Balazs<br>Halasy       | 19/01/2006<br>10:19 am | 19/01/2006<br>10:19 am | Сору | Edit |
|   | 5        | Published | SS English<br>(United Kingdom)  | Balazs<br>Halasy       | 19/01/2006<br>12:28 pm | 19/01/2006<br>12:28 pm | Сору | Edit |
|   | <u>6</u> | Draft     | English<br>(United Kingdom)     | Balazs<br>Halasy       | 03/02/2006<br>9:37 am  | 03/02/2006<br>9:37 am  | Сору | Edit |

Figure 2.8: The version interface.

The following text explains how you can undo changes by reverting the contents of an object back to an older version.

- 1. Navigate the tree to locate a node containing changes that you wish to undo.
- 2. Edit the node (use either the "Edit" button, the context menu or the edit icons in the "Sub items" window).
- 3. Click the "Manage versions" button in the "Object information" window. You will see a list of versions.
- 4. Locate the version that you wish to revert to. You can view the different versions by clicking on them click the "Manage versions" button again to get back to the version management interface.
- 5. Copy the version that you wish to revert to by using its corresponding "Copy" button.
- 6. Edit the newly created copy by clicking its corresponding "Edit" button. You'll be taken back to the object edit interface.
- 7. Click the "Send for publishing" button. The system will then publish the copied version, the previous/unwanted version will be archived.

# 2.7 Dealing with edit conflicts

Because of the nature of eZ Publish, sometimes there will be conflicts when it comes to content editing. This usually happens when two people are attempting to work on the same object. Another scenario is when somebody exits the edit interface without publishing the object that is being edited. Regardless of the actual reason, you'll sooner or later encounter warnings titled "Possible edit conflict". The following text reveals the different conflicts along with explanations and solutions.

### Unpublished draft problem - same user

Sometimes when you edit an object, you might accidentally close the browser or simply click the "Store and exit" button. What will happen then is that the object will have a draft that is not published. Whenever you try to re-edit the object the system will warn you about this. The following image shows how this warning looks like.

(see figure <mark>2.9</mark>)

| Possible edit conflict [09/02/2006 1:07 pm]                                                                                                    |                                |                               |                       |                       |                       |  |  |  |  |
|----------------------------------------------------------------------------------------------------|--------------------------------|-------------------------------|-----------------------|-----------------------|-----------------------|--|--|--|--|
| This object is already being edited by you.<br>Your most recently modified draft is version #2, last changed: 09/02/<br>2006 1:07 pm.<br>Possible actions: |                                |                               |                       |                       |                       |  |  |  |  |
| <ul> <li>Continue editing one of your drafts.</li> <li>Create a new draft and start editing it.</li> <li>Cancel the edit operation.</li> </ul>             |                                |                               |                       |                       |                       |  |  |  |  |
| _                                                                                                    |                                |                               |                       |                       |                       |  |  |  |  |
| Cu                                                                                                    | rrent dra                      | fts [1]                       |                       |                       |                       |  |  |  |  |
|                                                                                                    | Version                        | Translations                  | Creator               | Created               | Modified              |  |  |  |  |
| •                                                                                                    | 2                              | 🗱 English (United<br>Kingdom) | Administrator<br>User | 09/02/2006<br>1:07 pm | 09/02/2006<br>1:07 pm |  |  |  |  |
| Ed                                                                                                    | Edit selected New draft Cancel |                               |                       |                       |                       |  |  |  |  |

Figure 2.9: Edit conflict - same user.

The system is simply trying to tell you that you've already started editing this object but have not published the content yet. Please note that you might have left several drafts. If so, the window below the warning will show all your unpublished drafts for this object.

#### **Possible solutions**

rmatic

- You can select one of the drafts and edit it. This is the most commonly used approach since usually there is only one unpublished draft. If there are several unpublished drafts then you should remove them to avoid further conflicts. Also, you should select the most recent draft for editing in order to keep working on the most updated version.
- You can create a new draft by clicking the "New draft" button and edit it. However, keep in mind that the new draft will be a copy of the published version. The draft which is

causing the conflict may contain updated/new information. If you create a new draft, you should use also make sure that you remove the one that is causing the conflict.

• The "Cancel" button will simply cancel the entire edit operation and the system will be left in the same state as when you tried to edit the object. In other words: no changes will be made.

#### Unpublished draft problem - different user

Sometimes somebody else may be editing the same object that you wish to edit. It might be that the other person is editing it at the same time, or that the other person left an unpublished draft. No matter what, when you try to edit the same object, the system will display a warning indicating that there is a conflict. The following image shows how this warning looks like.

(see figure 2.10)

|                                                                                                    | Possible edit (                | conflict              | [09/02/2006           | 2:04 pm]              |  |  |  |  |
|----------------------------------------------------------------------------------------------------|--------------------------------|-----------------------|-----------------------|-----------------------|--|--|--|--|
| This object is already being edited by someone else.                                                                |                                |                       |                       |                       |  |  |  |  |
| You should contact the other user(s) to make sure that you are not<br>stepping on anyone's toes.                    |                                |                       |                       |                       |  |  |  |  |
| The most recently modified draft is version #2, created by Administrator<br>User, last changed: 09/02/2006 1:07 pm. |                                |                       |                       |                       |  |  |  |  |
| Possible :                                                                                                    | Possible actions:              |                       |                       |                       |  |  |  |  |
| <ul> <li>Create a new draft and start editing it.</li> <li>Cancel the edit operation.</li> </ul>                    |                                |                       |                       |                       |  |  |  |  |
| Current dra                                                                                                    | afts [1]                       |                       |                       |                       |  |  |  |  |
| Version                                                                                                    | Translations                   | Creator               | Created               | Modified              |  |  |  |  |
| ○ 2                                                                                                    | SS English (United<br>Kingdom) | Administrator<br>User | 09/02/2006<br>1:07 pm | 09/02/2006<br>1:07 pm |  |  |  |  |
| Edit selecte                                                                                                    | Edit.selected New draft Cancel |                       |                       |                       |  |  |  |  |

Figure 2.10: Edit conflict - different user.

The system is simply trying to tell you that you should be careful, because somebody else is working on the same object. Please note that there might be several drafts in the list. However, the usual case is that there is just one. Unlike in the previous scenario, you can not edit the draft (which is causing the conflict) because it belongs to a different user.

#### **Possible solutions**

tormatic

- You can create a new draft by clicking the "New draft" button and edit it. However, keep in mind that the new draft will be a copy of the published version. The draft which is causing the conflict may contain updated/new information. You should contact the person that the existing draft belongs to before doing anything else.
- The "Cancel" button will simply cancel the entire edit operation and the system will be left in the same state as when you tried to edit the object. In other words: no changes will be made.

### Unpublished draft problem - multiple users including you

Sometimes somebody else may be editing the same object that you wish to edit. In addition, there might be drafts that you have left on the system. In this case, the administration interface will display a warning that is similar to the ones shown in the previous cases. The following image shows how this warning looks like.

(see figure 2.11)

|                                                                                                    | Possible edit (                                                                                  | conflict              | [09/02/2006           | 2:22 pm]              |  |  |  |  |  |
|----------------------------------------------------------------------------------------------------|--------------------------------------------------------------------------------------------------|-----------------------|-----------------------|-----------------------|--|--|--|--|--|
| This object is already being edited by someone else. In addition, it is<br>already being edited by you.        |                                                                                                  |                       |                       |                       |  |  |  |  |  |
|                                                                                                    | You should contact the other user(s) to make sure that you are not<br>stepping on anyone's toes. |                       |                       |                       |  |  |  |  |  |
| The most recently modified draft is version #3, created by Balazs<br>Halasy, last changed: 09/02/2006 2:22 pm. |                                                                                                  |                       |                       |                       |  |  |  |  |  |
| Possible :                                                                                                    | actions:                                                                                         |                       |                       |                       |  |  |  |  |  |
|                                                                                                    | tinue editing one of y                                                                           |                       |                       |                       |  |  |  |  |  |
|                                                                                                    | ate a new draft and st<br>cel the edit operation                                                 | · ·                   |                       |                       |  |  |  |  |  |
|                                                                                                    |                                                                                                  |                       |                       |                       |  |  |  |  |  |
|                                                                                                    |                                                                                                  |                       |                       |                       |  |  |  |  |  |
| Current dra                                                                                                    | afts [2]                                                                                         |                       |                       |                       |  |  |  |  |  |
| Version                                                                                                    | Translations                                                                                     | Creator               | Created               | Modified              |  |  |  |  |  |
| 02                                                                                                    | SSE English (United<br>Kingdom)                                                                  | Administrator<br>User | 09/02/2006<br>1:07 pm | 09/02/2006<br>1:07 pm |  |  |  |  |  |
|                                                                                                    | 🗱 English (United<br>Kingdom)                                                                    | Balazs Halasy         | 09/02/2006<br>2:22 pm | 09/02/2006<br>2:22 pm |  |  |  |  |  |
| Edit selecte                                                                                                   | d New draft Cance                                                                                | 1                     |                       |                       |  |  |  |  |  |

Figure 2.11: *Edit conflict - multiple users*.

This is the worst case scenario and you should really contact the other person(s) before doing anything else. In addition, you should get rid of your own drafts.

# 2.8 Publishing at multiple locations

The content structure of eZ Publish makes it possible to publish the same object at different location in the tree. This means that you can for example have the same news article appear at different places on your site. Please note that this feature only works with single nodes. If you add a new location for a folder that contains several news articles, the system will only make a new location for the folder itself but not the articles.

You can either add a new location to an object that has already been published or you can publish an object at multiple locations at the same time. Please note that the first approach requires that the information has already been published. The second approach does not have this requirement because you can control the locations where the information should be published from the edit interface. The following text explains both approaches.

### Adding a new location to a published object

This approach allows you to publish an already published object at a new location in the tree. For example, if you have a news article that you also wish to make available somewhere else on the site, you can simply add a new location (a node) to the object that contains the article. For this to work, you'll need to enable the "Locations" window. This can be done by clicking on the "Locations" button in the toolbar located in the top/middle of the main area. The following image shows how this window looks like.

(see figure 2.12)

| Locations [2]                         |           |                         |      |
|---------------------------------------|-----------|-------------------------|------|
| Location                              | Sub items | Visibility              | Main |
| ez publish / Galleries / Misc flowers | 3         | Visible [ <u>Hide</u> ] | ۲    |
| eZ publish / News / Misc flowers      | 0         | Visible [ <u>Hide</u> ] | 0    |
| Remove selected Add locations         |           | Set n                   | nain |

Figure 2.12: Locations window.

The following text explains how you can add new locations.

- 1. Navigate the node tree until you find the node (page) that you wish to make available at an alternate location. Make sure that you're actually looking at the node.
- 2. Click the "Add locations" button in the "Locations" window. The system will bring up the browse interface.
- 3. Use the browse interface to select the alternate location(s) where the object should be published.
- 4. Click OK the object will be published at the selected location(s) and thus it should appear at different locations in the tree.

### Controlling the locations before publishing

First of all, you'll need to enable the "Locations" window. This can be done by clicking the "On" link in the "Edit mode settings" window displayed when the "My account" tab is selected.

(see figure 2.13)

Edit mode settings

Figure 2.13: *Edit mode settings*.

When done, the object edit interface (page 36) will contain an additional window at the bottom. This window will allow you to control where the object that is being edited should be published. The following image shows how this window looks like.

(see figure 2.14)

| Locations [1]                     |           |                |       |   |                    |                             |      |    |
|-----------------------------------|-----------|----------------|-------|---|--------------------|-----------------------------|------|----|
| 🔀 Location                        | Sub items | Sorting of sub | items |   | Current visibility | Visibility after publishing | Main |    |
| eZ publish / Products / Black box | 1         | Published      | Asc.  | • | Visible            | Unchanged 💌                 | ۲    | 50 |
| Remove selected Add locations     |           |                |       |   |                    |                             |      |    |

Figure 2.14: Locations window in edit mode.

You can use this window control where the object should be published and how it should be published (sorting settings, visibility status and so on.).

# 2.9 Copying content

The administration interface allows you to copy nodes (pages). Please note that when you make copies, the information will be duplicated. This means that if you edit the original node, the copy will not be updated and vice versa. The following text explains how you can copy a single node from one location to another.

- 1. Navigate the node tree until you find the node that you wish to make a copy of. If you're using the "Sub items" window, make sure that the target node is displayed in the list.
- 2. Click the node's icon (either in the tree menu on the left or in the "Sub items" window) in order to bring up the context menu.
- 3. Select "Copy", the system will bring up the browse interface.
- 4. Use the browse interface to choose a location for the copy that will be made.
- 5. Click OK the node will be copied to the selected location.

Please note that the instructions above will only make a copy of the selected node. Any additional nodes that are located below the selected node will not be copied. For example, if you use this method to copy a folder called "News" which contains several articles, the system will only make a copy of the "News" folder itself, but not the articles. Please refer to the following section for details about how to copy an entire subtree of nodes.

### Copying a subtree of nodes

An entire subtree of nodes can be copied using the "Copy subtree" function. This function can be reached using the context menu. Please note that the default configuration setting only allows you to copy up to 30 nodes within one operation. If you attempt to copy a subtree that contains more than 30 nodes, the system will display a warning and refuse to carry out the operation. This can be solved by increasing the value of the "MaxNodesCopySubtree" directive in a configuration override for "content.ini". The following list of steps explain how you can copy an entire collection of nodes from one location to another.

- 1. Navigate the node tree until you find the node that you wish to make a copy of. If you're using the "Sub items" window, make sure that the target node is displayed in the list.
- 2. Click the node's icon (either in the tree menu on the left or in the "Sub items" window) in order to bring up the context menu.
- 3. Select "Copy subtree", the system will bring up the browse interface.
- 4. Use the browse interface to choose a target location for the copy that will be made.
- 5. Click OK the node and its underlying nodes will be copied to the selected location.

Please note that it is not recommended to use the administration interface for copying large subtrees. The browser might time out in the middle of the operation and thus the database would be left in an inconsistent state. To solve this issue you can either increase the timeout or simply use the "ezsubtreecopy.php" script instead which is located in the "/bin/php" directory of an eZ Publish installation (you'll need to have PHP CLI installed and access to the command line).

# 2.10 Moving content

The administration interface allows you to move a node along with its underlying nodes from one location to another. This can be achieved by using either the "Move" button in the preview window or the "Move" item in the context menu. The following text explains how you can do this.

- 1. Navigate the node tree until you find the node that you wish to move.
- 2. If the node is displayed in the preview window, click the "Move" button. If the node is displayed in the node tree or the "Sub items" window, click the node's icon to bring up the context menu and choose "Move". The system will display the browse interface.
- 3. Use the browse interface to select a new location for the node.
- 4. Click OK the node (and it's underlying nodes) will be moved to the selected location.

Please note that if you move a node using this approach, the system will also move it's underlying nodes. For example, if you move a folder containing news articles from one location to another, the articles will also be moved.

# 2.11 Removing content

You can remove nodes from the system using several approaches. This operation works in a similar way as when you remove files and directories from a filesystem. If you remove a node which has underlying nodes, all the nodes will be removed. For example, if you remove a folder that contains several articles, both the folder itself and the articles in it will be removed. If the node that is being removed has underlying nodes, the administration interface will warn about this. The system will always ask for confirmation and if you want to keep the removed objects in the trash. The following image shows the removal confirmation dialog.

(see figure 2.15)

| Confirm location removal                                                                                                    |         |           |  |  |  |  |  |
|----------------------------------------------------------------------------------------------------|---------|-----------|--|--|--|--|--|
| Some of the items that are about to be removed contain sub items.<br>Removing the items will also result in the removal of their sub items.<br>Are you sure you want to remove the items along with their contents? |         |           |  |  |  |  |  |
| Item                                                                                                    | Туре    | Sub items |  |  |  |  |  |
| 📾 eZ publish / Galleries / Landscape                                                                                                    | Gallery | 4 items   |  |  |  |  |  |
| ✓Move to trash                                                                                                    |         |           |  |  |  |  |  |
| OK Cancel                                                                                                    |         |           |  |  |  |  |  |

Figure 2.15: Removal confirmation dialog.

In the example above, the user is trying to remove a node which contains 4 other nodes (sub items). If the "Move to trash" checkbox is checked, the objects will be moved to the trash instead of being permanently deleted. The following text explains different approaches that can be used in order to remove a single or multiple nodes from the system.

### Removing the node which is currently being viewed

You can remove the node that is being viewed by simply clicking the "Remove" button in the preview window.

### Removing a single node using the context menu

Another way of removing a single node is by making use of the context menu. Simply click on a node's icon either in the tree menu or in the "Sub items" window and select "Remove".

### Removing multiple nodes

The "Sub items" window makes it possible to remove several nodes within the same operation. Use the checkboxes to select the nodes that you wish to remove and click the "Remove selected" button.

#### The trash

It is important to understand that the trash in eZ Publish is a flat structure. This is different from what people are used to from the trash implementation in modern operating systems. When a node is deleted and the "Move to trash" checkbox is checked, it is only the object itself that will be moved to the trash. In other words, information about the location(s) of the deleted object (the node itself) will be lost. This means that when an object is to be recovered/undeleted, it must be manually placed in the tree since the deleted object doesn't contain any information about its previous location. For example, if a folder containing some news articles is deleted, both the folder and the articles will appear on the same level within the trash. Recovering the folder itself will not bring back the articles since the links between the folder and the articles got lost when the nodes were deleted.

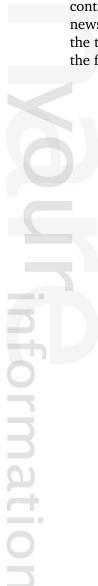

## 2.12 Restoring content

The trash makes it possible to recover objects that were previously removed from the system. Whenever a node is about to be removed, eZ Publish will ask the user if the object that is associated with that node should be placed in the trash. If the "Move to trash" checkbox is checked, this is exactly what will happen. If not, the object will be lost forever. The contents of the trash can be inspected by accessing the "Trash" link which is located below the tree menu on the left. The following image shows the trash interface.

(see figure 2.16)

| 10 25 50                     |         |          |    |
|------------------------------|---------|----------|----|
| 🔏 Name                       | Туре    | Section  |    |
| Misc flowers                 | Gallery | Standard | Ø  |
| Blue flower                  | Image   | Standard | Ø  |
| 📄 國 <u>Purple Haze</u>       | Image   | Standard | Ø  |
| Yellow flower                | Image   | Standard | Ø  |
| 🔄 🥞 <u>Cube</u>              | Product | Standard | Ø  |
| 🔄 🥞 <u>Black box</u>         | Product | Standard | Ø  |
| 🔲 🌆 <u>Very good, indeed</u> | Review  | Standard | L. |

Figure 2.16: The trash interface.

Since the node (which contains information about the actual location of the object) is lost regardless of how you remove something, during recovery you will have to manually specify a new location for the object. The following text explains how you can recover an object from the trash.

- 1. Bring up the trash interface by clicking the "Trash" link. The system will display a list of objects that have been put into the trash.
- 2. Locate the object that you wish to put back into the node tree.
- 3. Click the object's corresponding edit icon (on the right hand side). The system will bring up the object edit interface (page 36). If you want, you can modify the contents of the object.
- 4. Click the "Send for publishing" button. Since the system does not know where the object should be placed, it will ask for it by bringing up the browse interface.
- 5. Use the browse interface to select a location where the object should be published.
- 6. Click OK the system will then create a node for the object and thus it will be put back into the tree and the restore operation will be completed.

# 2.13 Hiding and revealing content

Once an object is published, it can not be unpublished because eZ Publish does not provide such a feature. Instead, the system provides a hiding mechanism which you can use to change the visibility of your nodes (pages). The hide feature makes it possible to prevent the system from displaying the contents of published objects on your site.

This feature is typically useful when you do not want visitors to see that you're working on something. You can simply hide a single node or a bunch of nodes. You'll still be able to access them in the administration interface, but they will not show up on your site. Please note that when you hide a node, the system will automatically hide the nodes that are below it. For example, if you hide a folder that contains a bunch of news articles, both the folder itself and the articles will be hidden.

### Hiding nodes

The simplest way of hiding a node (or a subtree of nodes) is by clicking on its icon in the tree menu. You'll need to select the "Hide/Unhide" item from the "Advanced" submenu. The system will then change the visibility status of the target node. By default all nodes are visible. When you do this for the first time, the target node (and the nodes below it, if any) should become hidden.

### **Revealing nodes**

A hidden node (or subtree of nodes) can be revealed using the same technique that was described under "Hiding nodes". You'll have to click on the icon of the node that you wish to reveal and select the "Hide/Unhide" item from the "Advanced" submenu. When this is done, the system will reveal the node (and its underlying nodes, if any).

### Checking the visibility status of nodes

The visibility status of the nodes is indicated by their text-background in the tree menu. A visible node has white/transparent background. The names of hidden nodes have grey backgrounds. To check the visibility of a node you can also hover your mouse over the node's name for example in the "Sub items" window. The tooltip will reveal the node's visibility status. A third way is to enable the "Locations" window, which contains detailed information (including visibility status) about the locations of the node that is being viewed. The following image shows how this window looks like.

### (see figure 2.17)

Please note that the title of the preview window (showing the node that is currently being viewed) will indicate if the node is hidden or not.

### Hiding before publishing

Sometimes you want to publish a node but you do not want it to be visible on the site when it is published. Maybe it contains unfinished work or maybe you do not want to publish it

| Locations [2]                         |                             |
|---------------------------------------|-----------------------------|
| 🔀 Location                            | Subitems Visibility Main    |
| eZ publish / Galleries / Misc flowers | 3 Visible [ <u>Hide</u> ] 💿 |
| eZ publish / News / Misc flowers      | 0 Visible ( <u>Hide</u> ) 🔘 |
| Remove selected Add locations         | Set main                    |

Figure 2.17: Locations window.

before a given date/time. You can simply change the visibility status in the edit interface while editing before clicking the "Send to publish" button.

First of all, you'll need to enable the "Locations" window. This can be done by clicking the "On" link in the "Edit mode settings" window under the "My account" tab.

(see figure 2.18)

Edit mode settings Locations: on off

Figure 2.18: *Edit mode settings*.

When done, the object edit interface will contain an additional window at the bottom. This window will allow you to control how and where the object that is being edited should be published. The following image shows how this window looks like.

(see figure 2.19)

| Locations [1]                     |           |                |        |   |                    |                             |      |   |
|-----------------------------------|-----------|----------------|--------|---|--------------------|-----------------------------|------|---|
| 🔏 Location                        | Sub items | Sorting of sub | items  |   | Current visibility | Visibility after publishing | Main |   |
| eZ publish / Products / Black box | 1         | Published      | 💌 Asc. | - | Visible            | Unchanged 💌                 | ۲    | 1 |
| Remove selected Add locations     |           |                |        |   |                    |                             |      |   |

Figure 2.19: Locations window in edit mode.

You can use this window to control where the object should be published and how it should be published (sorting settings, visibility status and so on.).

# 2.14 Using bookmarks

eZ Publish comes with a built-in bookmark mechanism that allows each user to store a bunch of links to different nodes (pages). For example, this system can be used to bookmark and access pages that you keep updating/editing all the time. Please note that the bookmark system can only be used with nodes in eZ Publish. In other words, you can not bookmark special items (like for example an item in the "Setup" tab) and you can not bookmark external pages (located outside of the eZ Publish node tree). The following text explains how to manage and use your bookmarks.

### Adding bookmarks

There are actually three ways of adding bookmarks. The easiest way is to navigate to the target node and simply click the "Add to bookmarks" button located inside the "Bookmarks" section of the personal panel on the right hand side. Please note that the interface must be enabled using the "+" sign (for new users it is disabled by default). The following image shows how this window looks like.

(see figure <mark>2.20</mark>)

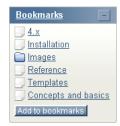

Figure 2.20: The personal bookmarks panel.

The "Bookmarks" link will take you to the "My bookmarks" interface of the "My account" tab. This interface allows you to organize your personal bookmarks (delete existing and add new ones). The bookmarks listed in the window are internal links to different nodes. Clicking on them will bring you to the nodes themselves. Please note that you can also click on the icons in order to bring up a context menu that will allow you to view or edit the node and to remove the bookmark itself. The "Add to bookmarks" button simply allows you to add the node that is currently being viewed to your personal bookmarks.

#### Using the context menu to add bookmarks

It is possible to use the context menu to add bookmarks. You can do this by simply clicking on the icon of a node either in the tree menu or in the "Sub items" window and select "Add to my bookmarks".

### My bookmarks

The "My bookmarks" interface located in the "My account" tab allows you to manage your bookmarks. With this interface you can remove or add multiple bookmarks at the same time.

The following image shows how this interface looks like. *(see figure 2.21)* 

| 🔀 Name                 | Туре          | Section  |   |
|------------------------|---------------|----------|---|
| 📄 📄 <u>News</u>        | Folder        | Standard | Ø |
| 📄 📄 <u>Products</u>    | Folder        | Standard | Ø |
| 🔄 📄 <u>Galleries</u>   | Folder        | Standard | Ø |
| 📄 📄 <u>Polls</u>       | Folder        | Standard | Ø |
| 📄 📄 <u>Contacts</u>    | Folder        | Standard | Ø |
| 📄 盲 <u>Files</u>       | Folder        | Standard | Ø |
| 🔄 📄 <u>Media files</u> | Folder        | Standard | Ø |
| Contact us             | Feedback form | Standard | Ø |

Figure 2.21: The "My bookmarks" interface.

The image above shows a collection of bookmarks that have already been added. If you click on the names, the system will bring up the different nodes. You can edit the nodes directly by using the edit icons located at the right hand side. The checkboxes and the "Remove selected" button can be used to delete one or more bookmarks. Please note that this operation will simply delete the bookmarks themselves but not the actual nodes.

### Adding multiple bookmarks

You can use the "Add items" button to add multiple bookmarks. When clicked, the system will allow you to browse the different node trees (Content, Media, Users) and select multiple nodes that should be bookmarked. Simply navigate the tree, select the nodes and click "OK", the bookmark list will be updated and your new bookmarks will be available for use.

# 2.15 Swapping nodes

The administration interface makes it possible to swap (replace) a certain node (page) with another one. Please note that this feature is considered to be advanced functionality. It is typically useful when you wish to change the type of a node but keep the structure which is below it. For example, there might be a situation where you wish to replace a folder that contains several news articles (or even a complex hierarchy) with a different type of node (for example a special kind of folder).

This feature is also useful when there is a need to change one of the top level nodes (Content, Media, User). In eZ Publish, a top level node can not be removed from the system, but it may be swapped/replaced with another node. For example, if you want to use a news article instead of a folder (which is the default) as the top level node, you could simply swap the folder with an existing article node. The following text explains how you can swap a node with another one.

- 1. Navigate the tree until you find the node that you wish to replace with another node.
- 2. Click on the node's icon in order to bring up the context menu.
- 3. Select the "Swap" item from the menu, the browse interface will be displayed.
- 4. Use the browse interface to locate the node that should be used instead of the one you found in step 1.
- 5. Click OK the target node will then be swapped with the one you selected using the browse interface.

# 2.16 Managing users

The "User accounts" tab allows you to manage the users and user groups that have been added to the system. In eZ Publish users and groups are managed in a similar way as if they were on a filesystem. Users can be put into groups and groups can contain other groups. The following screenshot shows what the administration interface looks like when you select the "User accounts" tab.

(see figure 2.22)

| <mark>न</mark> eZ publi                                                                                                    | sh version   |                                                |                  |           |          |                    | <ul> <li>All content</li> </ul> | Current location                                                                                                    | Search<br>Advanced                   |
|----------------------------------------------------------------------------------------------------|--------------|------------------------------------------------|------------------|-----------|----------|--------------------|---------------------------------|----------------------------------------------------------------------------------------------------|--------------------------------------|
| Content structure M                                                                                                    | edia library | User accounts                                  | Webshop          | Design    | Setup    | My account         |                                 |                                                                                                    |                                      |
| > Users                                                                                                    |              |                                                |                  |           |          |                    |                                 |                                                                                                    |                                      |
| User accounts                                                                                                    | Preview      | Details                                        | Translations     | Locations | Relat    | tions Role         | s Policies                      | Current user                                                                                                    |                                      |
| Users     Guest accounts     Guest accounts     Administrator users     Administrator U     Editors     Anonymous Users     Anonymous Us      Trash     Small Medium Large  Access control |              | s [User group]<br>6/10/2002 5:19 pm, <u>Ar</u> | ministrator User |           |          |                    | English (United Kingdom) 🖪      | Administra     Change inf     Change pa     Logout     Bookmarks     Add to bookmar     Clear cache     Quick setting | ormation<br>ssword<br>-<br>inks<br>+ |
| <ul> <li>Roles and policies</li> </ul>                                                                                                    | Edit Move    | Remove                                         |                  |           |          |                    |                                 |                                                                                                    |                                      |
|                                                                                                    | Sub item     | s [4]                                          |                  |           |          |                    | List Thumbnail Detaile          |                                                                                                    |                                      |
|                                                                                                    | % Name       |                                                |                  |           |          |                    | Type                            | eu .                                                                                                    |                                      |
|                                                                                                    |              | accounts                                       |                  |           |          |                    | User group 🛛                    | 2                                                                                                    |                                      |
|                                                                                                    | Admin        | istrator users                                 |                  |           |          |                    | User group 🛛                    | 2                                                                                                    |                                      |
|                                                                                                    | Editor       | <u>s</u>                                       |                  |           |          |                    | User group 🛛                    | 2                                                                                                    |                                      |
|                                                                                                    | 🗆 🍰 Anony    | mous Users                                     |                  |           |          |                    | User group 🛛                    | 2                                                                                                    |                                      |
|                                                                                                    | Remove sele  | cted<br>Create here                            |                  |           | Sorting: | Class identifier 💌 | Update priorities               |                                                                                                    |                                      |

Figure 2.22: The "User accounts" tab.

The following text explains how you can carry out daily tasks related to users on the system.

### Adding a new user group

rmati

You can add new user groups in the same way as you add other content (articles, folders, etc.).

- 1. Click the "User accounts" tab.
- 2. Navigate the node tree until you find the location where you wish to add the new user group.
- 3. Select "User group" from the dropdown in the "Sub items" window and click the "Create here" button. The object edit interface will be displayed.

4. Fill in the necessary information (name and description) and click the "Send for publishing" button. The user group will be published at the selected location. You can then go ahead and add new users and/or additional groups to this group.

#### Adding new user accounts

You can add new users in the same way as you add other content (articles, folders, etc.).

- 1. Click the "User accounts" tab.
- 2. Navigate the node tree until you find the location (typically a user group) where you wish to add the new user.
- 3. Select "User account" from the dropdown in the "Sub items" window and click the "Create here" button. The object edit interface will be displayed.
- 4. Fill in the necessary information (E-mail, username, password, etc.).
- 5. Click the "Send for publishing" button the user will be published at the selected location.

Please note that a newly created user might not be able to log in and/or access information on the site. This is controlled by the *roles* that are assigned to the user or the group that the user is a member of. For example, a user put into the "Administrator Users" group will have unlimited access to all functions on the system. You can modify and assign roles using the interface which can be reached by clicking on the "Roles and policies" link located below the user tree.

#### Changing a user's details

You can change a user's E-mail, password, etc. by editing the node that represents the user. In other words, you can change the user's details in the same way as when you for example change the contents of a news article.

- 1. Click the "User accounts" tab.
- 2. Find the node that represents the user that you want to change by navigating the node tree.
- 3. Edit the user in the same way as you would edit a folder, article, etc.
- 4. Use the edit interface to make the changes and click the "Send for publishing" button.

#### Enabling and disabling users

A user account can be enabled or disabled. A disabled user account can not be used to log into the system. It is recommended to disable users instead of deleting them in order to keep existing relations. The following text explains how you can enable/disable a user account.

1. Click the "User accounts" tab.

- 2. Find the user account that you wish to enable/disable by navigating the node tree.
- 3. Make sure that the user is displayed in the main area (it must be the object that is currently being viewed).
- 4. In the preview window, locate and click the "Change user settings" link. The system will bring up the "User settings" interface.
- 5. Use the interface to enable/disable the user and click the "OK" button to finish.

Kournation

# 2.17 Managing sections

The administration interface allows you to segment your content into into different parts. This can be done by making use of *sections*. A section is nothing more than an ID number. By assigning different sections to different nodes (pages), you can easily split your site into several parts. Please note that a node can only belong to one section. The idea behind this is that you can make parts of your site behave differently. For example, you can use sections to create a protected area (page 78) on your site which can only be accessed by a group of users.

The sections can be administered using the section interface. This interface can be reached by clicking on the "Sections" link under the "Setup" tab. The following image shows how this interface looks like.

(see figure 2.23)

| Sections [4]                |       |
|-----------------------------|-------|
| 10 25 50                    |       |
| 📔 Name                      | ID    |
| 🔲 🔚 Media                   | 3 🖭 🖉 |
| E Setup                     | 4 🖭 🖉 |
| 🔲 🛅 <u>Standard</u>         | 1 🖭 🖉 |
| Users                       | 2 🖭 🖉 |
| Remove selected New section |       |

Figure 2.23: *The "Section" interface.* 

The "New section" button will add a new section. You'll just have to fill in the name and click "OK". You can view more details about a section (along with the content, roles, etc. that belong to it) by clicking on a section's name. The edit icons on the right hand side allow you to rename the sections. The other icons (the ones with a small plus sign) make it possible to assign the sections to different parts of the node tree. If you click an assign icon, the system will bring up the browse interface and let you select a part of the site which should use that section.

Please note that when you assign a section to a node, all nodes below it will also be assigned to the same section. For example, if you create a new section called "Hot news" and assign it to a folder containing news articles, both the folder and the articles will belong to the "Hot news" section.

The "Remove selected" button allows you to remove the sections that are selected using the checkboxes. You should be very careful with this because removing a section might corrupt the system. Make sure that the section you're about to remove is not in use.

#### Creating a new section

- 1. Bring up the section interface (click the "Setup" tab and then "Sections").
- 2. Click the "New section" button.
- 3. Type in a name for the section, for example "My section" and click the "OK" button.

### Assigning a section to a node (or a collection of nodes)

- 1. Bring up the section interface (click the "Setup" tab and then "Sections").
- 2. Locate the section that you wish to assign and click on its corresponding assign icon. The system will display the browse interface.
- 3. Select the nodes that you want to assign the section to and click "OK". The section will then be assigned to the selected nodes (and their children, if any).

Kournation

# 2.18 Creating a protected area

The standard behavior of eZ Publish is that everything that is published under the "Content" top level node becomes a visible part of your site. For example, if you publish a news article, any user (including anonymous visitors) will be able to read that article unless the entire site requires all users to log in.

By default all content that goes under the "Content" top level node will belong to the "Standard" section. In eZ Publish, sections are used to segment the node tree. You can easily create a protected area by introducing a new section and assign it to a node. Furthermore, you can set up the built-in permission system so that it only allows a group of users to access your "secret" section. All this can be done using only the administration interface; the following text explains how.

- 1. Create a folder called "Secret documents" somewhere under the "Content" top level node.
- 2. Go to "Setup", then "Sections" and create a section called "Secret section" using the "New section" button.
- 3. Assign the newly created section to the "Secret documents"folder that you created in step 1.
- 4. Bring up your site in another browser window/tab and attempt to access the "Secret documents" folder. You should not be able to access it.
- 5. Go to the "User accounts" tab and create a new user group called "Secret users".
- 6. Create a new user within the "Secret users" group, for example "John Connor".
- 7. Click on the "Roles and policies" link (located under "Access control" in the "User accounts" tab).
- 8. Create a new role called "Secret role" you should see the role edit interface.
- 9. Add a new policy to the role.
- 10. When asked about which module the policy should grant access to, select "content". When asked about which function the policy should grant access to, select "read". During the final step, make sure that the policy grants access to the "Secret section". Click OK (twice).
- 11. Assign both the "Anonymous" and the newly created role to the "Secret users" group (use the assign icons on the right hand side of the list).
- 12. Bring up your site and attempt to log in with the user that was created inside the "Secret users" group. The user should be able to access the "Secret documents" part of the site while anonymous users will still be blocked.

If you want the users of the "Secret users" group to be able to add and edit content inside the "Secret documents" area, you'll have to add some extra policies to the "Secret role" role. Repeat steps 9 and 10, make sure that the role grants access to the "create" and "edit" functions. You can use the limitation interface to limit the users' actions in different ways.

Information